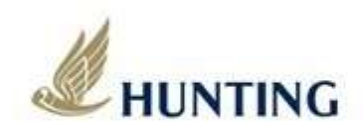

# ControlFire<sup>®</sup> User Manual

Copyright Hunting Energy Services. All Rights Reserved

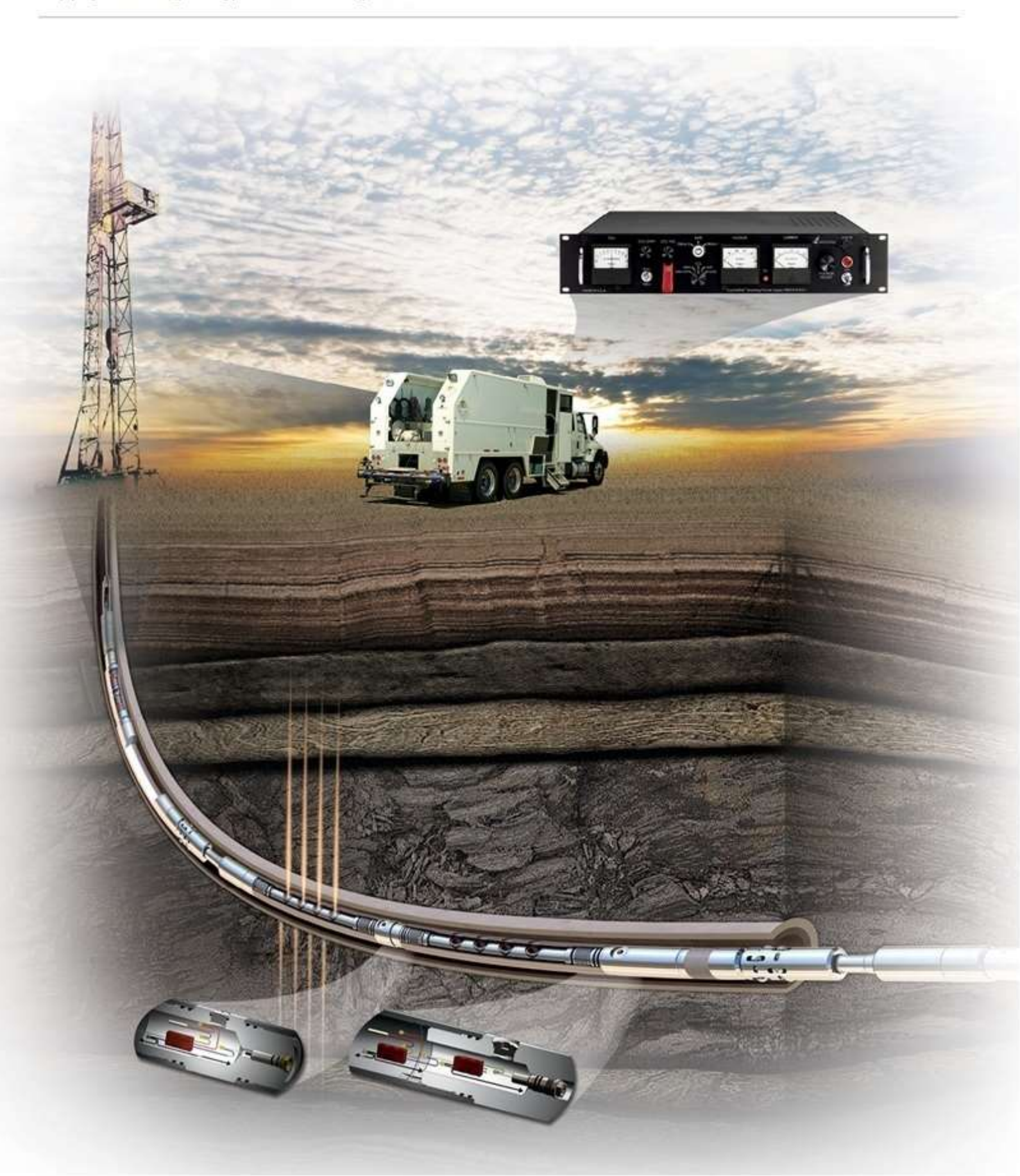

# **Table of Contents**

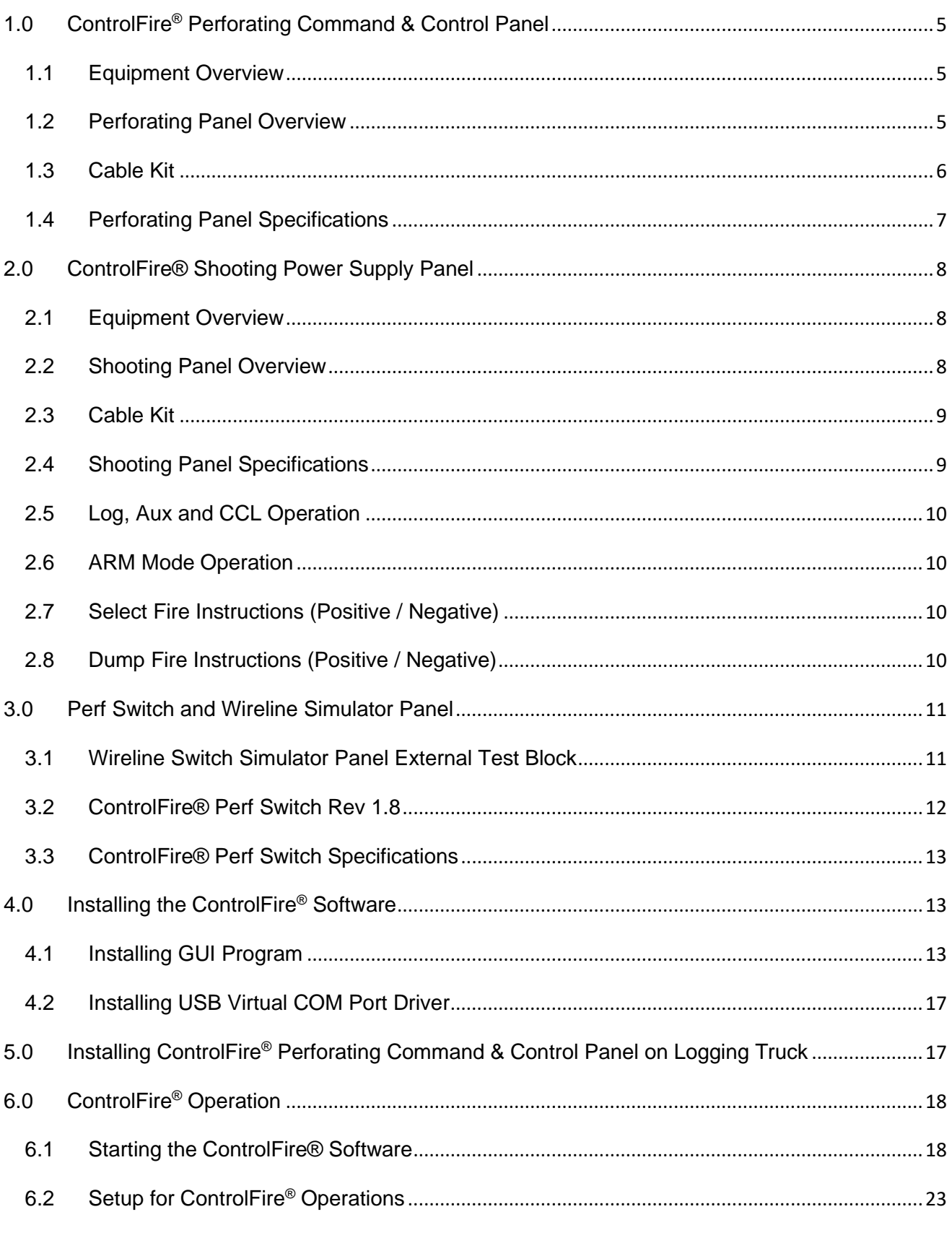

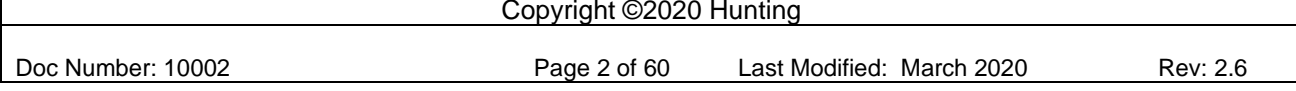

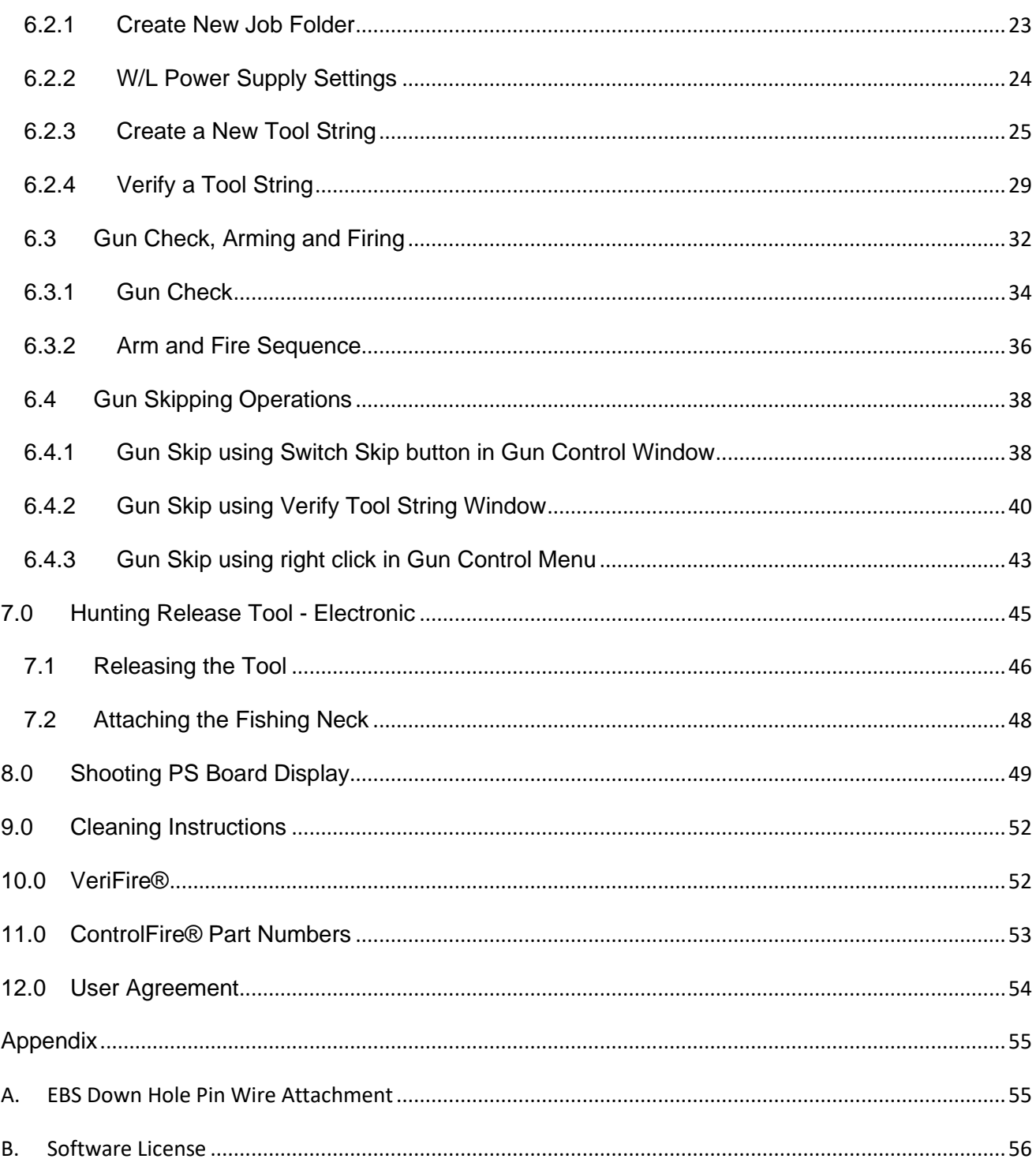

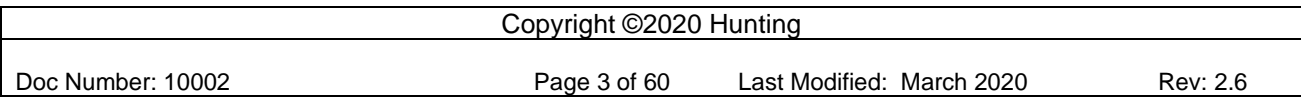

# **Safety Precautions When Using ControlFire**® **Perf Unit**

The following precautions must be followed when using the ControlFire® Perf Unit.

- 1. Do NOT open the unit and try and service. If any service or repair is required the unit must be returned to the manufacturer, Hunting Titan.
- 2. Always use the recommended AC power cord that includes a  $3<sup>rd</sup>$  wire safety ground that connects equipment to a grounded single phase outlet.
- 3. When installing into a wireline truck always position the ControlFire® Perf Unit so that the AC cord can be accessible for rapid disconnect.
- 4. When replacing either the AC fuse or W/L fuse always use the exact replacement P/N.
- 5. If equipment is not used in a manner specified by the manufacturer, safety protection may become impaired

# **Safety Symbol Explanation**

Caution: Risk of danger, refer to user guide.

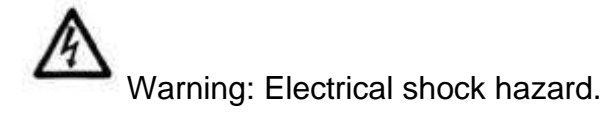

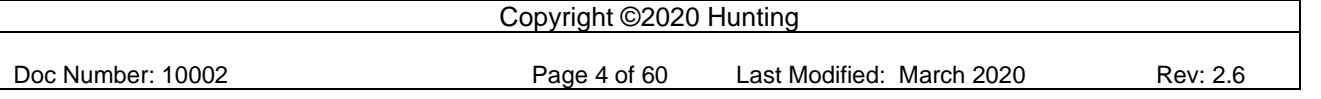

## <span id="page-4-0"></span>**1.0 ControlFire® Perforating Command & Control Panel**

### <span id="page-4-1"></span>**1.1 Equipment Overview**

The minimum equipment required for running a switch system with the ControlFire<sup>®</sup> Perforating Command and Control Portable Panel is listed below.

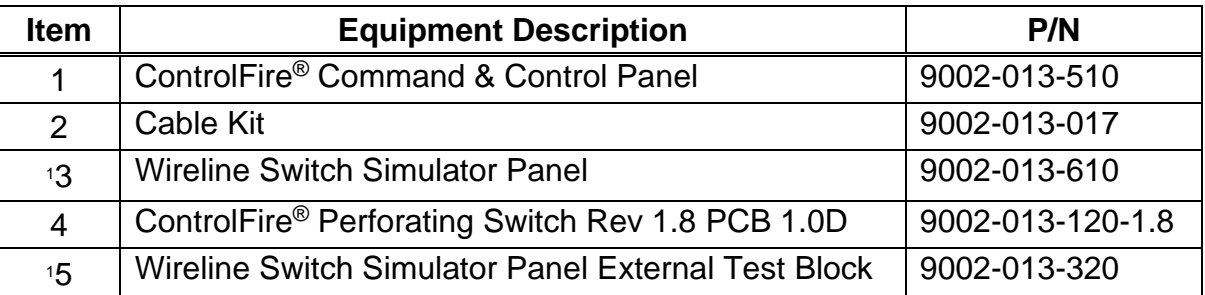

1 Items 3 and 5 can be used for system verification at the shop or on a job location

## <span id="page-4-2"></span>**1.2 Perforating Command & Control Portable Panel Overview**

Shown in [Figure 1](#page-4-3) is a surface perforating command & control portable panel that provides communication and control to the downhole ControlFire® switch string. This control panel interfaces with a PC or Laptop via a "USB connector", connects to a Shooting Power Supply through the "Shooting PWR IN" connector and to a wireline cable via the "Wire Line Output" connector. The Perforating Command and Control Panel is available as a portable panel, rack mount panel (BOD) or integrated into a shooting power supply as a combination rack mount panel. See Section 11 for part numbers.

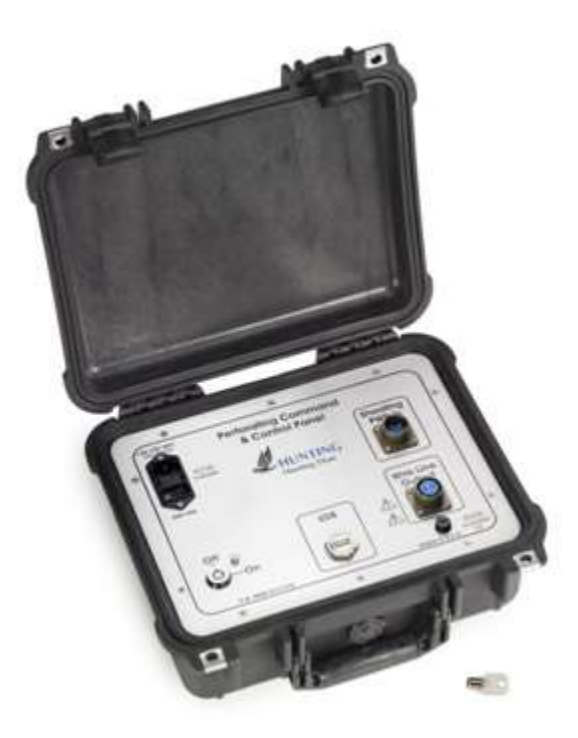

**Figure 1**

<span id="page-4-3"></span>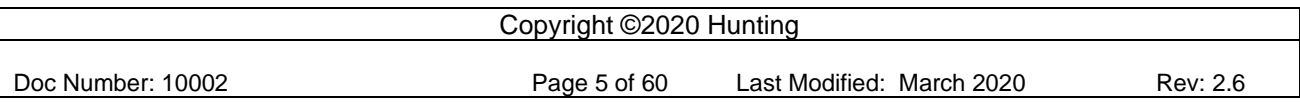

### <span id="page-5-0"></span>**1.3 Cable Kit**

Shown in [Figure 2](#page-5-1) are the normally required cables and connectors. An itemized listing is given:

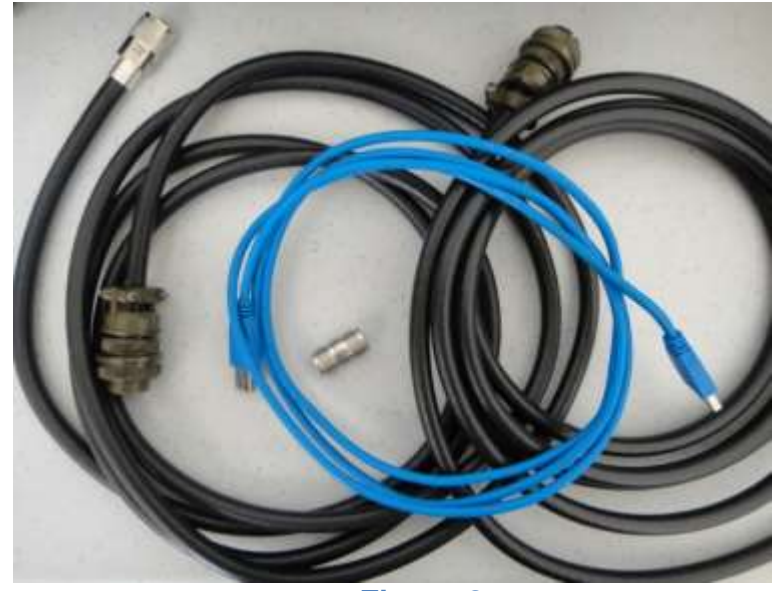

**Figure 2**

<span id="page-5-1"></span>1. AC Input Power Cord – (PN. E6000-312011-01). Three wire power cord for connecting the Command & Control Panel to an AC power source (hot, neutral and safety ground). The safety ground (3rd wire) within the AC receptacle must be connected to earth ground. Ground wire must be Green/Yellow.

Cord should be: 3-Conductor, 18AWG, 10A, 60ºC minimum, 3m length maximum

- 2. Shooting PWR In Cable (PN. 9002-013-015) RG8 Coaxial Cable, 10 feet long, with Cannon Female Plug and Male UHF PL-259 connectors
- 3. Wire Line Output Cable (PN. 9002-013-014) RG8 Coaxial Cable, 10 feet long, with Cannon Male Plug and Male UHF PL-259 connectors
- 4. Double Female UHF adaptor (PN. E2100-83-1J) Used to convert the Male UHF of the Wire cable to a female gender
- 5. USB cable (PN. E6000-USBAA-6) Male to Male cable used to interface a PC or Laptop to the Control Panel
- 6. BNC JACK TO DBL BANANA PLUG ADAPTER (PN: E2100-1270) BNC to Double banana plug used to connect to the W/L Simulator (9002-013-610)
- 7. BNC JACK TO UHF PLUG ADAPTER (PN: E2100-27-8120) BNC to UHF adapter.

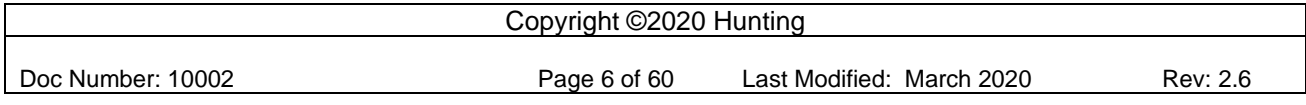

# <span id="page-6-0"></span>**1.4 Perforating Command & Control Portable Panel Specifications**

[Table 1](#page-6-1) gives the specifications for the ControlFire® Perforating Command and Control Portable Panel.

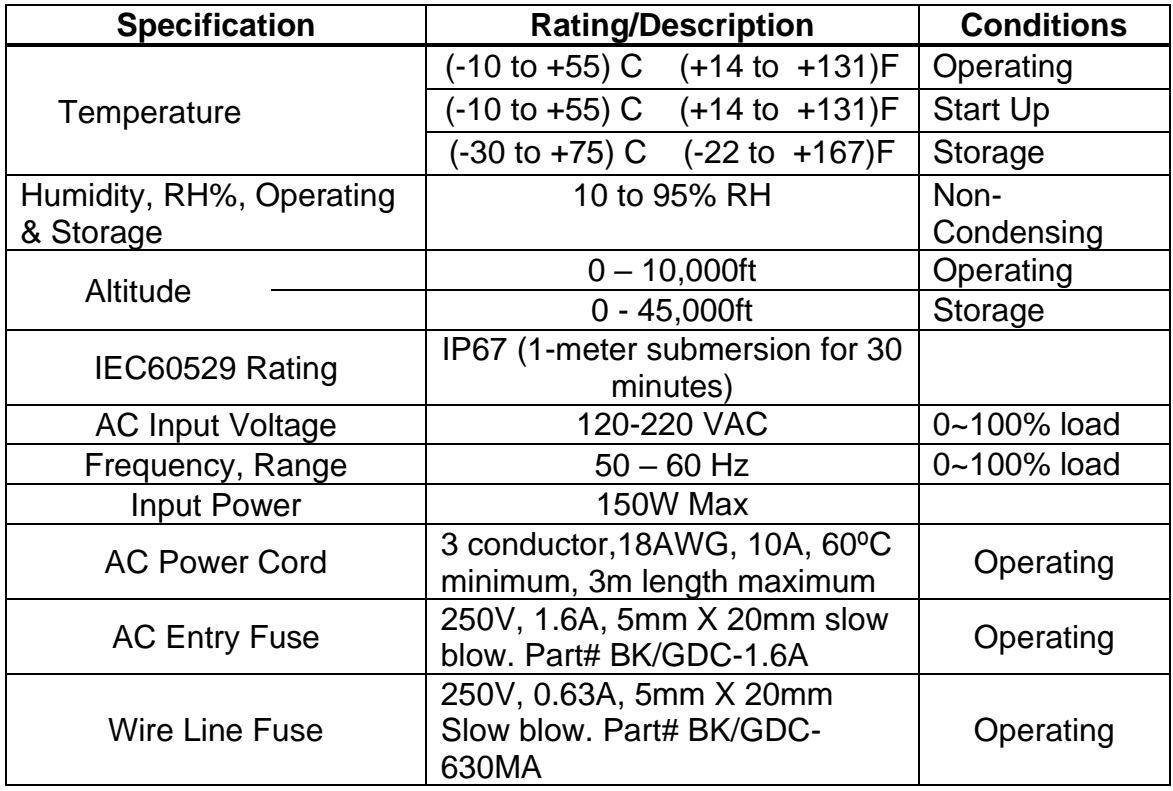

<span id="page-6-1"></span>**Table 1**

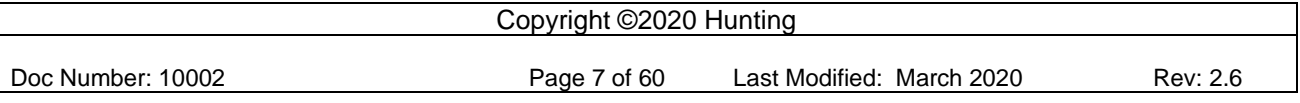

## <span id="page-7-0"></span>**2.0 ControlFire® Shooting Power Supply Panel**

## <span id="page-7-1"></span>**2.1 Equipment Overview**

The minimum equipment required for running a switch system with a ControlFire<sup>®</sup> Shooting Power Supply is listed below.

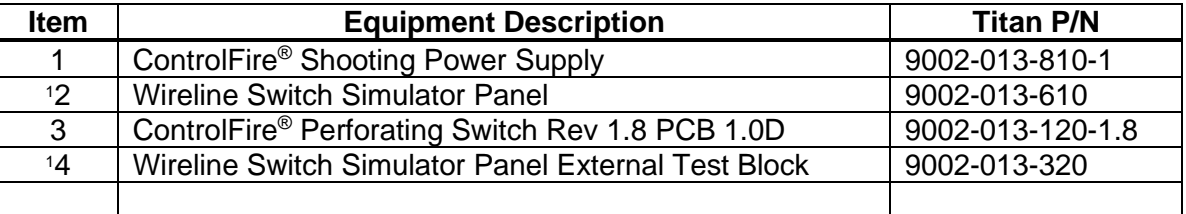

1 Items 2 and 4 can be used for system verification at the shop or on a job location

### <span id="page-7-2"></span>**2.2 ControlFire® Shooting Panel Overview**

This is a rack mounted shooting power supply panel that provides communication and control to the downhole ControlFire® switch string. All interface cabling is done from the rear or back of the panel. This control panel interfaces with a PC or Laptop via a "USB" connector, connects to a Shooting Power Supply output through the "LOG" connector and to a dual wireline cable via the "DRUM 1" and "DRUM 2" connectors.

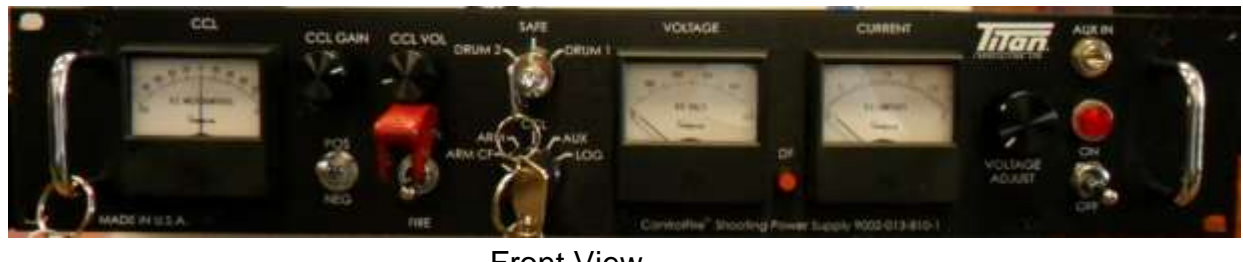

Front View

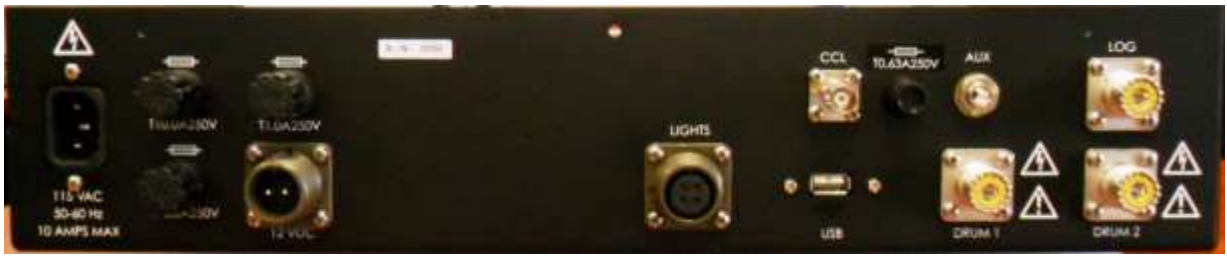

Rear View **Figure 3**

Notes: The cable Kit that is shipped along with the ControlFire® Shooting Panel includes connectors for the 12V and Unit lights.

This ControlFire® Shooting Panel comes along with its own Cable Kit PN 9002-013-810-CBKIT. The Kit includes an A/C power cord cable and a USBAA cable and the proper connector for the 12 V and the unit lights.

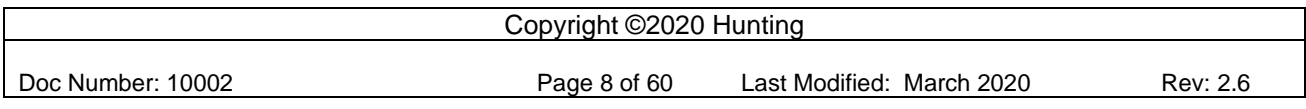

## <span id="page-8-0"></span>**2.3 Cable Requirements**

An itemized listing of required cables is given:

- 1. LOG Cable RG8 Coaxial Cable, 5 feet long, with UHF PL-259 connectors on both ends.
- 2. "Drum 1" Output Cable RG8 Coaxial Cable, 10 feet long, with UHF PL- 259 connectors on both ends
- 3. "Drum 2" Output Cable RG8 Coaxial Cable, 10 feet long, with UHF PL- 259 connectors on both ends

# <span id="page-8-1"></span>**2.4 ControlFire® Shooting Panel Specifications**

[Table 2](#page-8-2) gives the specifications for the ControlFire® Shooting Power Supply Inputs.

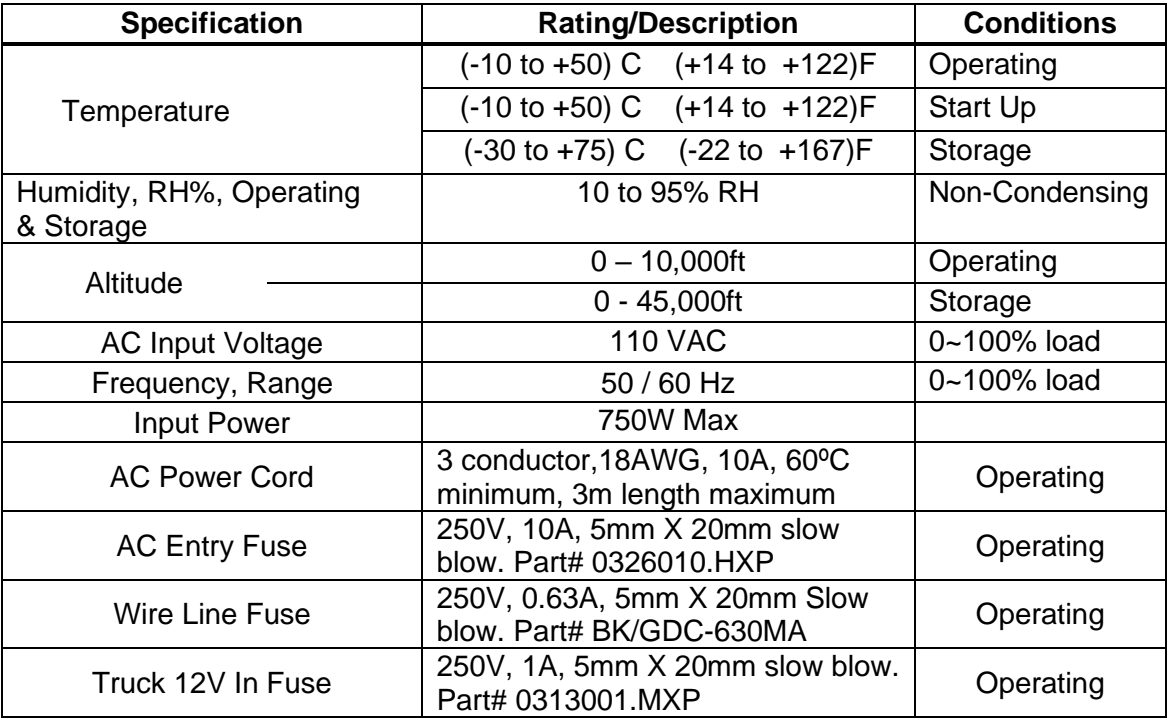

#### **Table 2**

<span id="page-8-2"></span>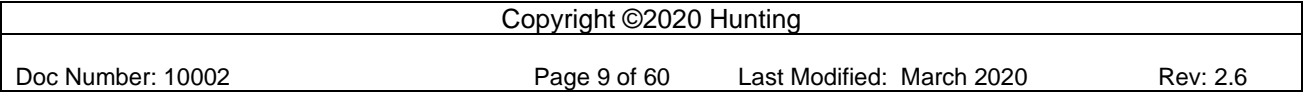

#### <span id="page-9-0"></span>**2.5 Log, Aux and CCL Operation**

When the user selects Log from the front panel knob the selected Drum connector will connect to the Log connector on the back of the panel.

When the user selects Aux from the front panel knob the selected Drum connector will connect to the Aux connector on the front and back of the panel.

When the user selects CCL from the front panel the device will display the CCL signal changes on the front panel micro ammeter. The CCL Gain knob controls the gain of the CCL circuit, and the volume control knob controls the volume of the CCL signal kicks. The rear panel CCL connector is not affected by the CCL Gain knob as it has a fixed gain.

#### <span id="page-9-1"></span>**2.6 ARM Mode Operation**

When the user selects ARM from the front panel, the user is able to send shooting power in either polarity down the wireline. The Dump Fire button enables the operator to Dump fire a preselected voltage.

When in Dump Fire mode the Dump Fire button LED will flash once every second.

If an over current condition occurs, then the output is disconnected and the Dump Fire LED will flash 4 times a second. Turning the knob all the way to zero or changing the mode will enable the operator to use the shooting supply again.

## <span id="page-9-2"></span>**2.7 Select Fire Instructions (Positive / Negative)**

- Turn the Voltage knob fully counter clockwise.
- Select the Polarity of voltage required by selecting Positive "POS" or Negative "NEG".
- Press the Red colored Fire Switch (spring loaded) and turn the Voltage knob clockwise till you arrive at the desired voltage.
- Once the required operation is completed release the Fire Switch and turn the voltage knob fully counter clockwise.

## <span id="page-9-3"></span>**2.8 Dump Fire Instructions (Positive / Negative)**

- Pressing the Dump Fire Switch once places the unit in Dump Fire Mode. This is indicated by a LED flashing once every second
- Turn the Voltage knob fully counter clockwise.
- Select the Polarity of voltage required by selecting Positive "POS" or Negative "NEG".
- Press the Red colored Fire Switch (spring loaded) and turn the Voltage knob clockwise till you arrive at the desired voltage.
- Press the Dump Fire switch again to dump the voltage into the connected output.
- Once the required operation is completed release the Fire Switch and turn the voltage knob fully counter clockwise.

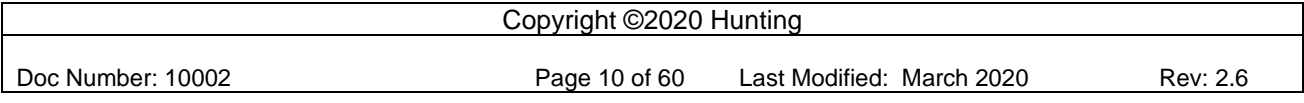

• This removes the panel out of Dump Fire mode and places it in regular Select Fire Mode

### <span id="page-10-0"></span>**3.0 Perf Switch and Wireline Simulator Panel**

Shown in [Figure 4](#page-10-2) is a Perf Switch Simulator that allows the user to perform demonstration, training exercises, and troubleshoot/verify wireline interconnections at the well site.

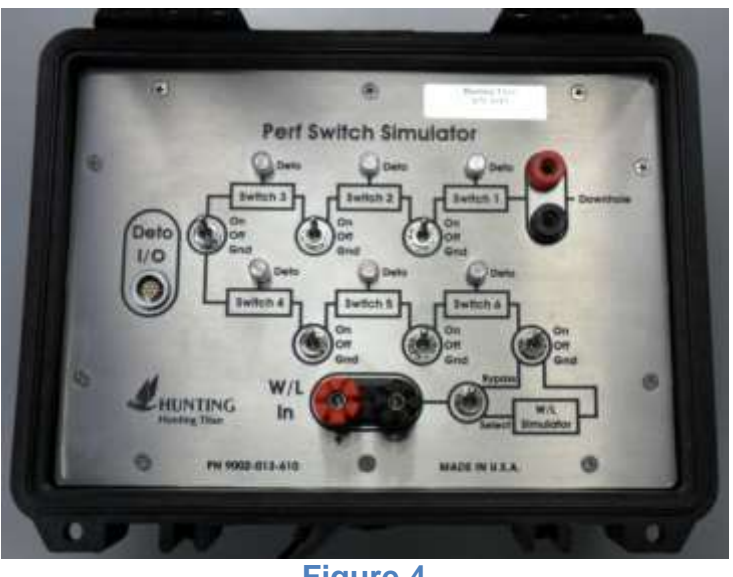

**Figure 4**

<span id="page-10-2"></span>The Simulator panel is sold with its own W/L in cable PN E6000-2BC-BNC-36

## <span id="page-10-1"></span>**3.1 Wireline Switch Simulator Panel External Test Block**

Shown in [Figure 5](#page-11-1) is a connector block with a cable that plugs into the Perf Switch Simulator, Deto I/O interface. This assembly provides the user a means to connect resistors to each of the 6 Perf Switches inside of the Perf Switch Simulator for the purpose of simulating a detonator firing. This concept can be used for demonstration, training and troubleshooting wireline problems on a job site.

#### DO NOT CONNECT LIVE DETONATORS!

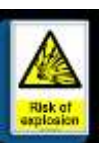

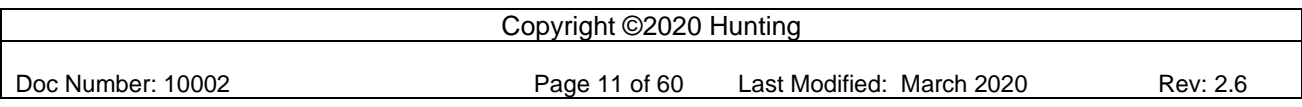

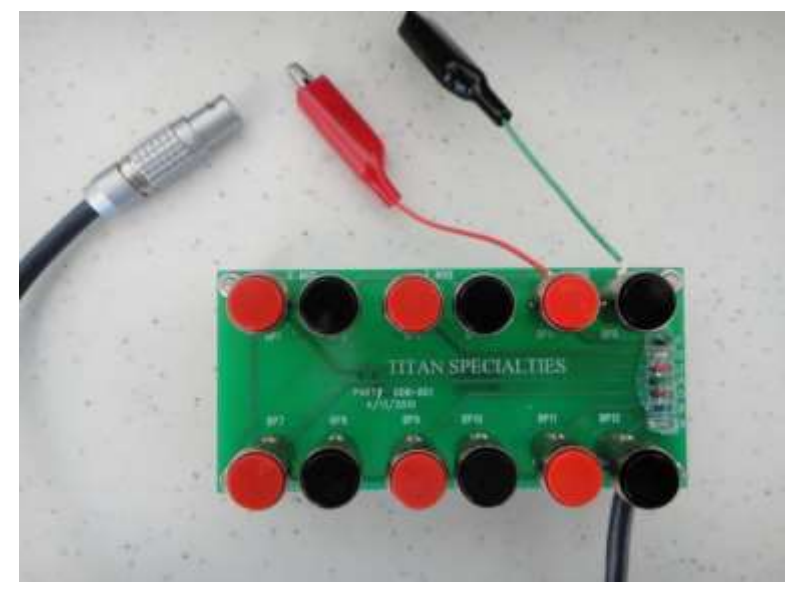

**Figure 5**

#### <span id="page-11-0"></span>**3.2 ControlFire® Perf Switch Rev 1.8**

<span id="page-11-1"></span>Shown in [Figure 6](#page-11-2) is an expendable ControlFire® Perf Switch. Every gun/plug in a tool string must be equipped with a Perf Switch. Each switch can be verified, armed, selectively fired or skipped upon command from the surface. An RF-Safe ControlFire® Assembly is also available. See Section [11.0](#page-52-0) for part numbers regarding the RF-Safe ControlFire® assembly options.

Note: ControlFire® switch body may be black shrink wrap or maroon plastic

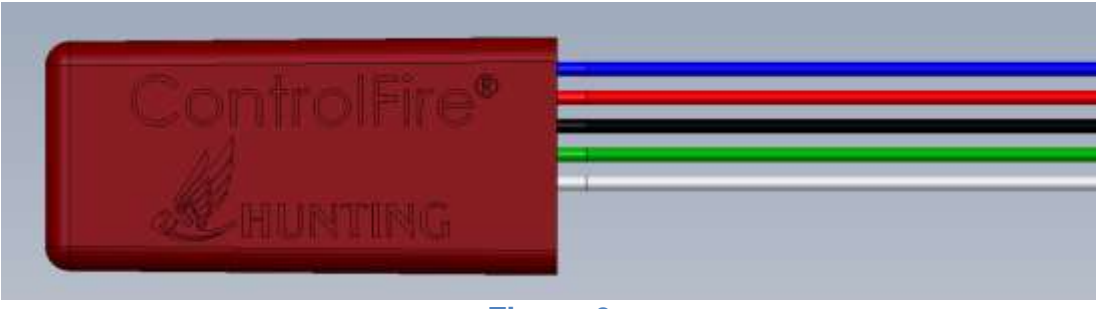

**Figure 6**

<span id="page-11-2"></span>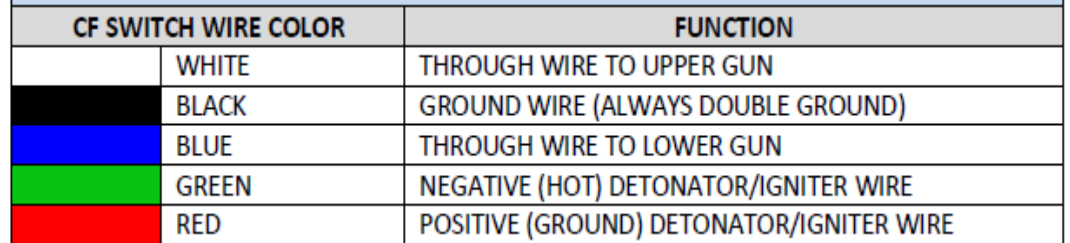

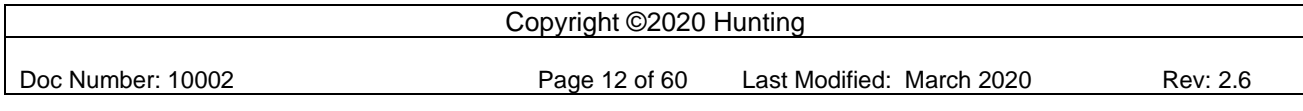

## <span id="page-12-0"></span>**3.3 ControlFire® Perf Switch Specifications**

[Table](#page-12-3) 3 gives the specifications for the ControlFire® switch.

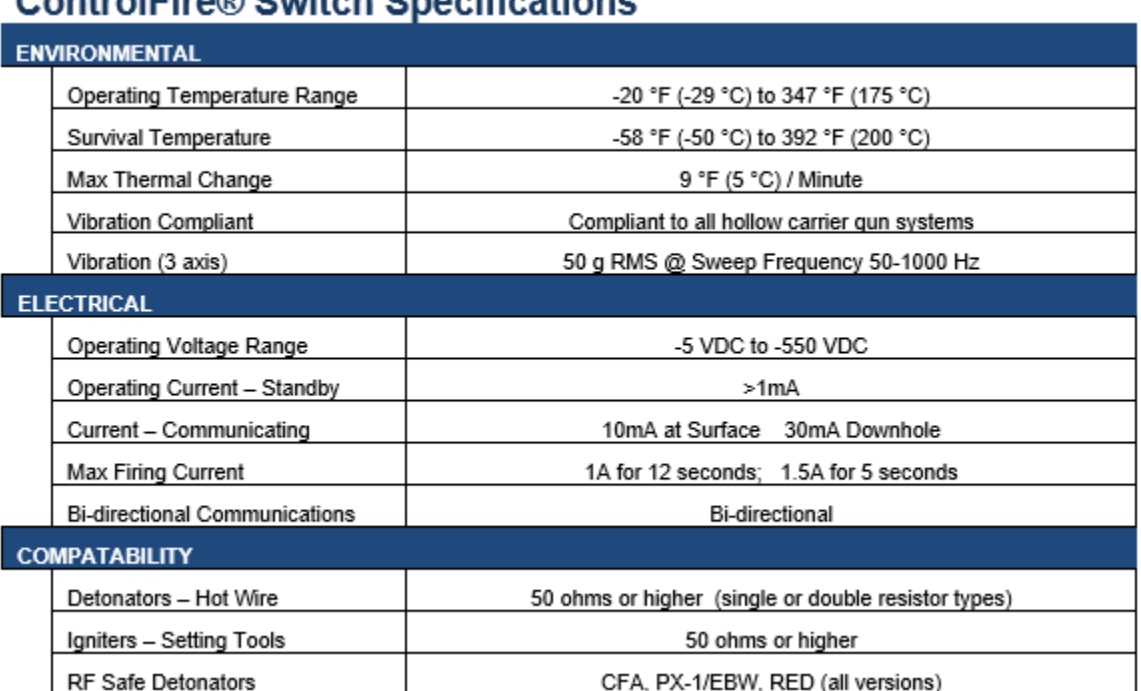

## ControlEiro® Qwitch Concifications

#### **Table 3**

## <span id="page-12-3"></span><span id="page-12-1"></span>**4.0 Installing the ControlFire® Software**

The following procedure will provide a step-by-step guide for installing the ControlFire Perf Unit GUI and USB Virtual Com Port Driver onto a PC or laptop.

## <span id="page-12-2"></span>**4.1 Installing GUI Program**

Installation Steps:

1. Any previous versions of Titan Perf Unit must be uninstalled before attempting to install a newer version of the ControlFire® Software. Use the Add/Remove Program on the Control Panel and remove any previous ControlFire® Software version

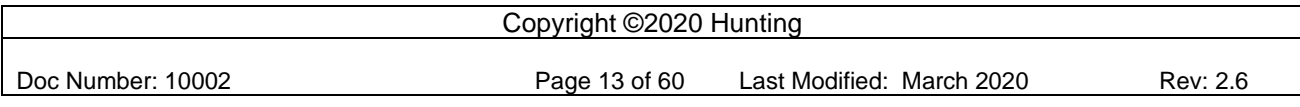

- 2. Download the "Setup ControlFire V. <version>.zip" file into the folder of your choice.
- 3. Unzip files. A sub-folder, "Setup ControlFire v. <version>", will be created. Go to this folder.
- 4. Double click on "Setup ControlFire V. <version>.exe".
- 5. The software requires Microsoft .NET Framework 4 or higher. If it is not installed on the PC / Laptop, then a popup will appear asking to install.
- 6. When the "Welcome to the InstallShield Wizard for Hunting ControlFire" appears, click Next.

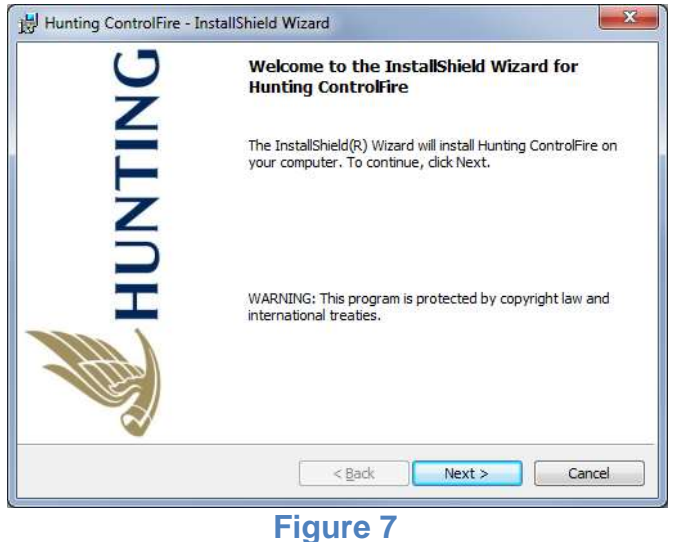

- 7. The License Agreement then appears. Read through the agreement and, if you agree, click the "I Agree" radio button. (Otherwise, if you do not agree, click Cancel.) Then click Next.
- 8. The Select Installation Folder appears next. Choose a Folder of your choice or use the default Folder. Click Next.

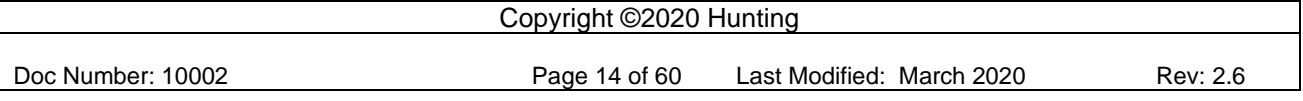

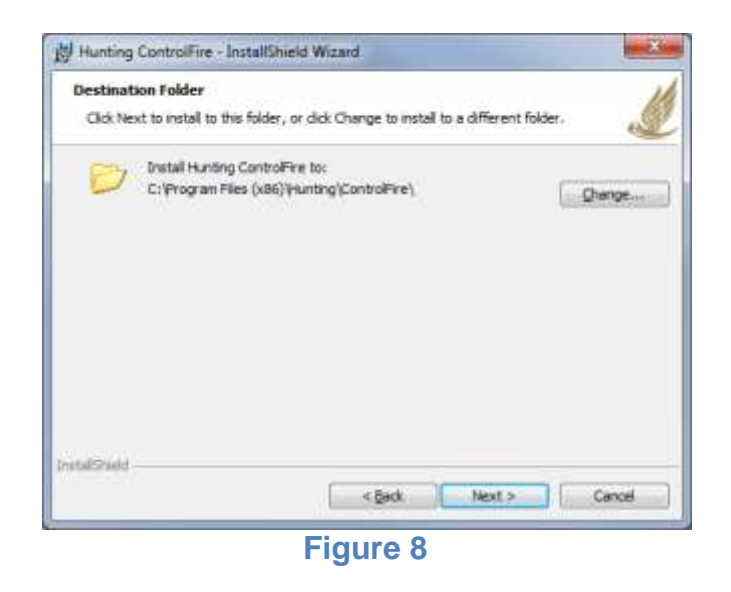

9. The "Ready to Install the Program" screen appears. Click Install as shown in [Figure](#page-14-0) 9.

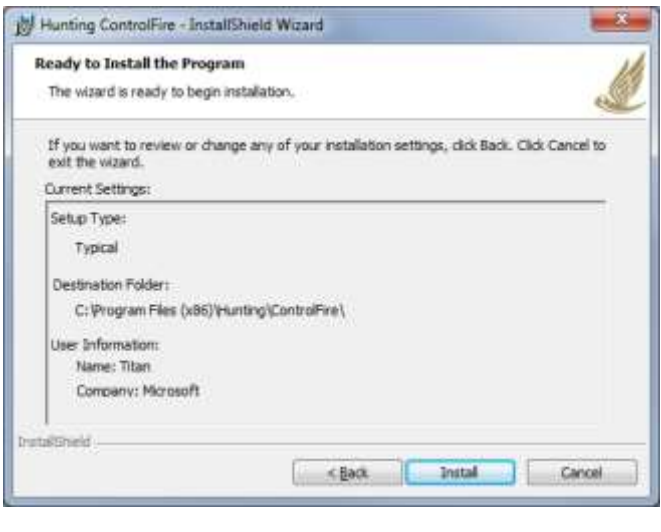

**Figure 9**

<span id="page-14-0"></span>10.The "Installing Hunting ControlFire" screen appears, shown in [Figure 10,](#page-15-0) and the program installs along with showing a progress window to completion.

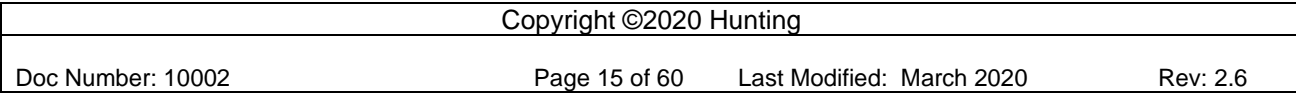

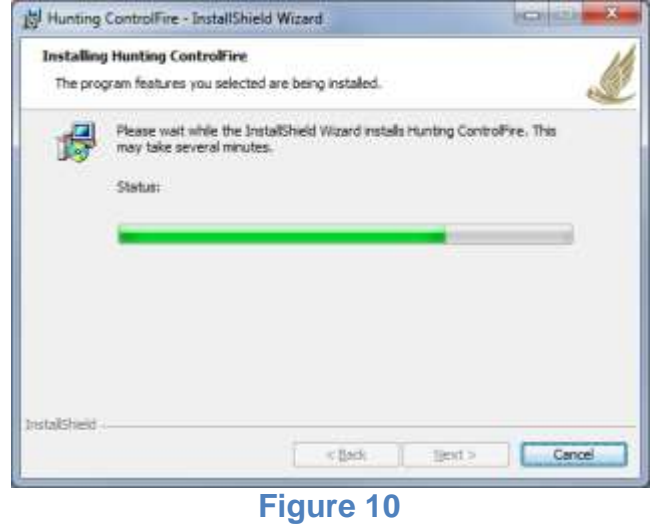

<span id="page-15-0"></span>11.The "InstallShield Wizard Completed" window appears, shown in [Figure 11,](#page-15-1) indicating a successful install. Closing the window completes the installation.

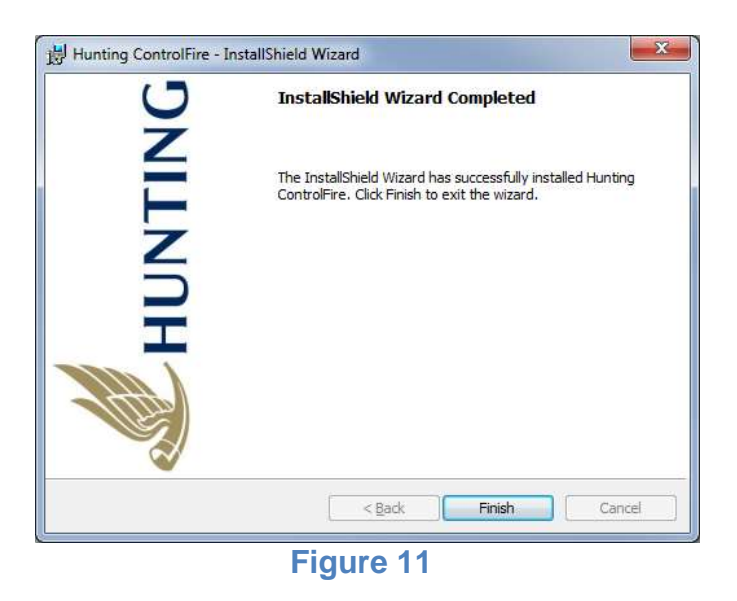

<span id="page-15-1"></span>12.A "Hunting ControlFire" icon appears on the desktop. See image in [Figure 12.](#page-16-2) Double clicking on icon initiates the ControlFire program.

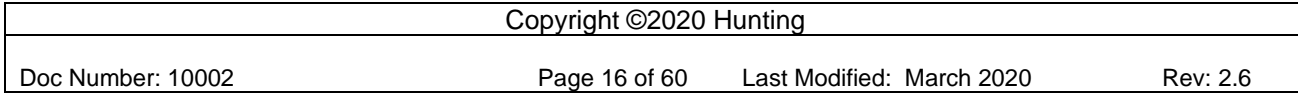

<span id="page-16-2"></span>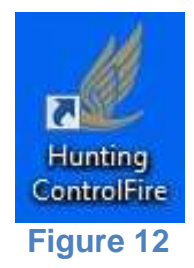

## <span id="page-16-0"></span>**4.2 Installing USB Virtual COM Port Driver**

The USB Virtual COM Port Driver is needed to run the ControlFire® Software. The driver enables the Panel to appear as a COM port available to the PC. After a successful install in Section [4.1,](#page-12-2) click the "install CDM" button in the InstallShield Wizard to install the driver. The setup driver file is found at: C:\TitanData\CDM v<version> \_Setup.exe. The driver can also be downloaded from the FTDI website: [http://www.ftdichip.com/Drivers/VCP.htm.](http://www.ftdichip.com/Drivers/VCP.htm) This driver supports Windows 7 and 10. Contact Hunting Support if you are running the ControlFire® Software on older Windows XP PCs and Windows Update did not install the FTDI driver automatically.

### <span id="page-16-1"></span>**5.0 Installing ControlFire® Perforating Command & Control Panel on Logging Truck**

The ControlFire® Perforating Panel would be typically installed in a logging truck as shown in [Figure 13.](#page-17-2) Cabling would be installed in the order listed below:

- a. Connect the Male PL-259 connector to Shooting Power Supply output.
- b. Connect Cannon connector to the Perf Panel, Shooting PWR In.
- 2. Wire Line Output Cable RG8 Coaxial Cable with Cannon Male Plug and Male UHF PL- 259 connectors:
	- a. Connect Cannon connector to the Perf Panel, Wire Line Output.
	- b. Install the Double Female UHF adaptor on the end of the PL-259 male connector.
	- c. Connect the UHF end of the cable to the truck Wire Line Collector.
- 3. USB cable:
	- a. Connect one end of cable to a USB input of a PC or Laptop to the Control Panel.
	- b. Connect the other end of the USB cable the USB input of the Perf Panel.
- 4. AC Input Power Cord:
	- a. Turn both the Power Entry switch and the Safety Key switch to OFF before installing the AC Power Cord.

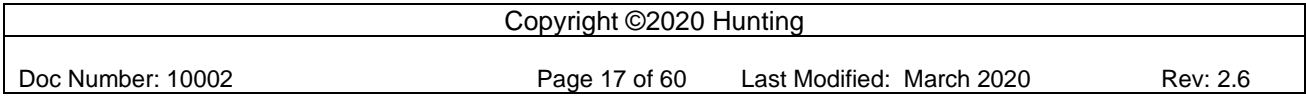

- b. Connect the female receptacle to the Perf Panel 120/220 Power Entry connector.
- c. Plug the AC cord into an AC receptacle of the logging truck.

The Perf Panel is now ready for service. Turn the Power Entry switch to ON and the Safety Key switch to ON. The red light on the Perf Panel should turn on.

Safety: Position ControlFire Panel in truck such that power can be easily disconnected.

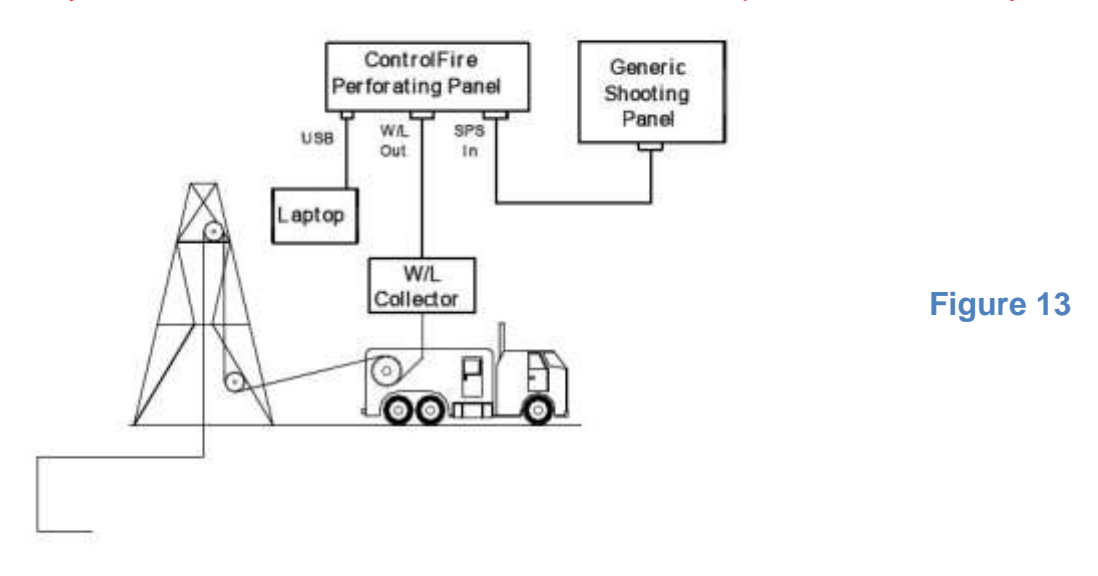

## <span id="page-17-0"></span>**6.0 ControlFire® Operation**

The following operation procedures for the ControlFire® are described:

- 1. Starting the ControlFire® Software
- 2. Perf Unit Setup for ControlFire® Operations

#### <span id="page-17-1"></span>**6.1 Starting the ControlFire® Software**

The following steps are required to start the software

1. Double click the Hunting ControlFire® icon on your desktop. See [Figure 14.](#page-17-3)

<span id="page-17-3"></span><span id="page-17-2"></span>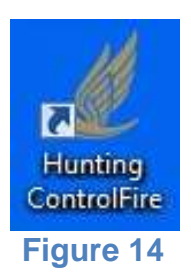

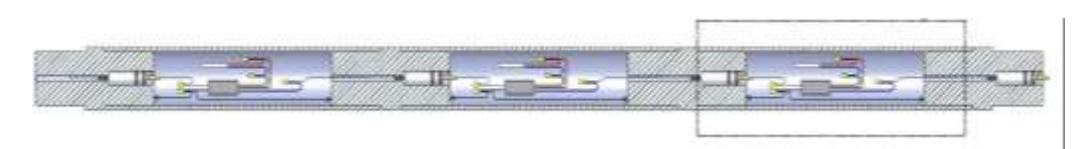

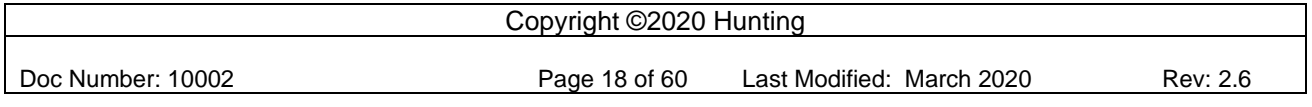

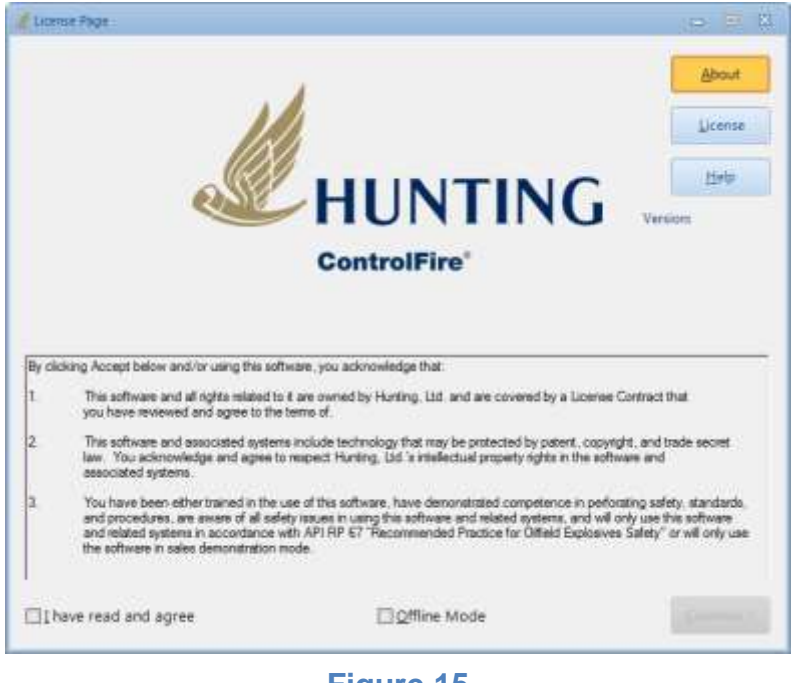

**Figure 15**

<span id="page-18-0"></span>2. If necessary, review the About, License and Help tabs on the License page. Check the **I have read and agree** box and then click **Continue**. The USB COM Port dialog will appear after selecting the Continue button as shown in [Figure 16.](#page-18-1)

<span id="page-18-1"></span>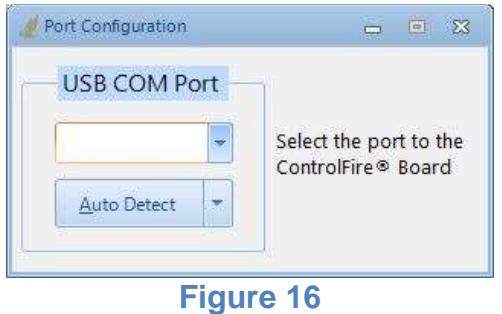

3. Click **Auto Detect** or select the appropriate COM port to the ControlFire® Communication Board and then click **Open**. When reusing the same computer and Communication Board, the screen may not appear and instead the Set-Up screen appears as shown in [Figure 17.](#page-19-0)

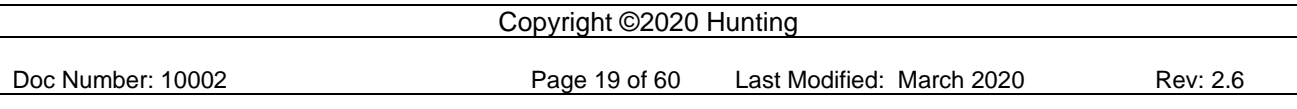

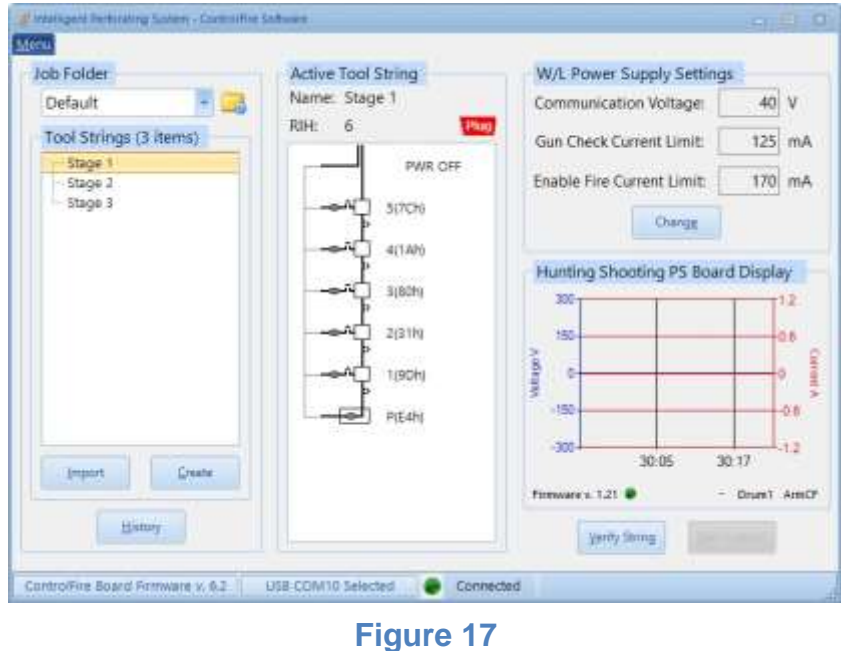

<span id="page-19-0"></span>4. The ControlFire<sup>®</sup> Software has now started and the user interface is available with the Perf Unit Set Up screen visible.

#### **Perf Unit Setup Screen Definitions:**

- **Job Folder** A dropdown is used to use an existing job folder.
- **Import**  Activates a previously saved tool string file from another file location.
- **Create –** Generates a new tool string associated with the selected Job Folder.
- **Menu > Delta Current Limits –** Do not change default delta current limit values.

**Menu > Depth Settings –** This dialog allows the user to select between "feet" or "meters" as the unit of measurement for depth.

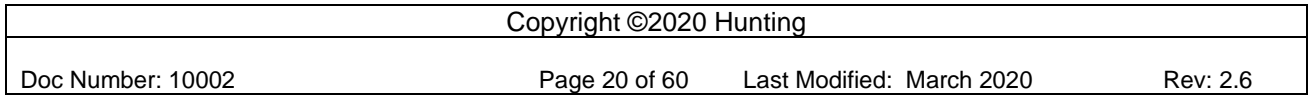

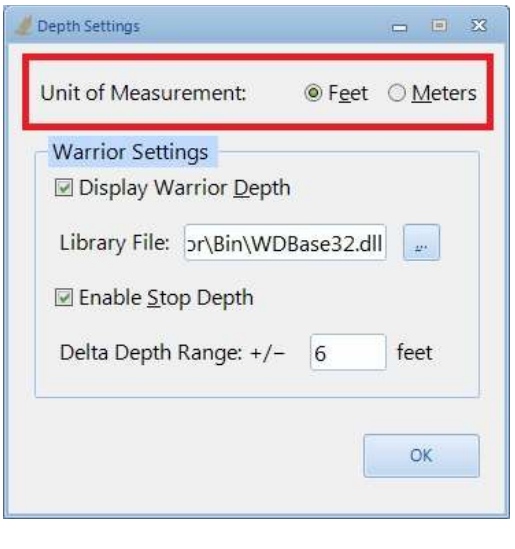

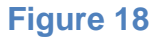

If you have Warrior® 8 installed, you can select the **Display Warrior Depth** box. This instructs ControlFire® to continuously acquire the real-time depth from the Warrior® service and display it in the Gun Control screen. To make use of this function both ControlFire® and Warrior® Software must be running on same PC. See Figure 19 below:

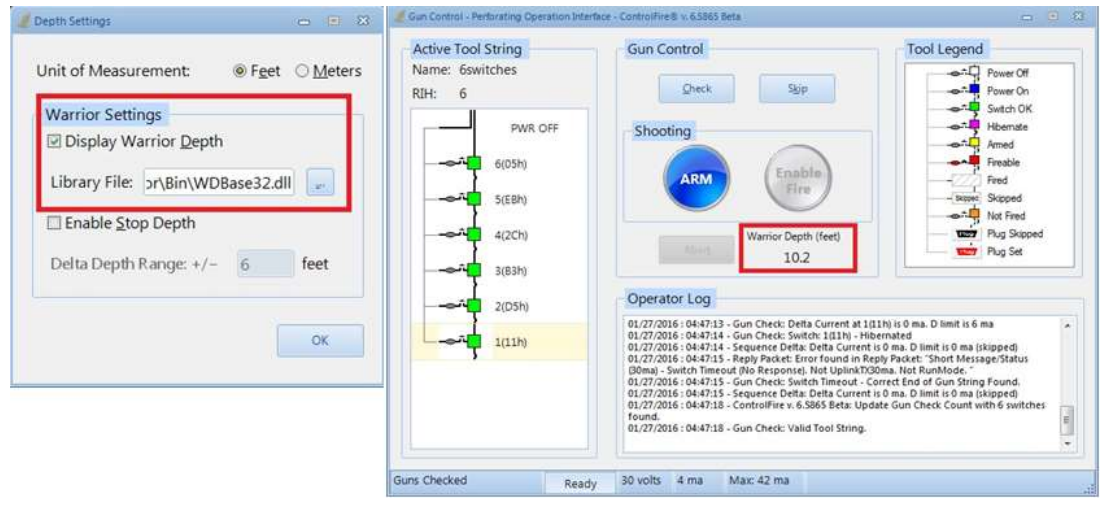

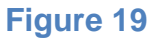

Additionally, the real-time depth is stored in the VI graph that is produced when a switch is fired. Select the plot of the fired switch from the History screen to view the depth values.

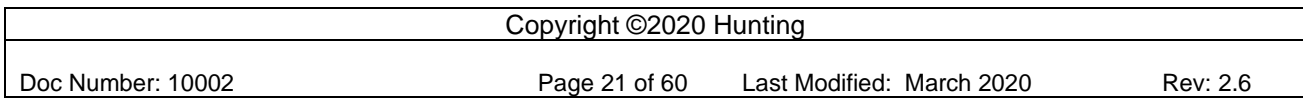

The **Enable Stop Depth** feature works with the Warrior® software to ensure that guns are fired within the allowed depth range. ControlFire® accomplishes this by making the Enable Fire button in Gun Control clickable only at the correct depths. A gun becomes "fireable" when the current Warrior® depth in Gun Control is within range of the gun's Stop Depth. Note that a switch can be checked and armed at any depth. Additionally, once the user has clicked Enable Fire, the user will have the ability to send voltage even if the depth of the switch goes out of range. For this reason, we recommend using the Stop Depth feature only when shooting in a stationary position. The Stop Depths are entered in the Gun Sheet as outlined in Section [6.2.4](#page-28-0) steps 2-4. As an added safety measure, when ControlFire® detects a Shooting Power Supply (SPS) from Hunting, it disables that panel's Fire relay switch as soon as the Gun Control screen becomes active. The SPS Fire relay switch is enabled only after a gun is armed and within the tolerance range.

**Menu > Downhole Temperature –** This option allows the user to select the temperature unit. It is useful when the Tool String includes a temperature sensor, such as the one found in the Hunting Safety Sub.

**Menu > Decrease the Armed Timer to 15 seconds –** When enabled, this option decreases the time available to click the Enable Fire button once the switch is armed. The default timer is 5 minutes.

**Menu > Hunting Release Tool – Electronic –** This option modifies the voltage used to operate the tool.

**Menu > Update ControlFire Board Firmware –** When selected, the Bootloader dialog is opened for updating the Communication Board firmware.

**Menu > Update Shooting PS Board Firmware –** When selected, the SPS Bootloader dialog is opened for updating the Hunting Shooting Power Supply Board firmware.

**Menu > Help –** When selected, a ControlFire® User's Manual is opened for viewing.

**Menu > Troubleshooting Guide –** When selected, a ControlFire® Troubleshooting guide is opened for viewing.

**History** – Opens a screen to view the history of each run within the job folder. It also enables the user to export specific V/I plots within the job folder.

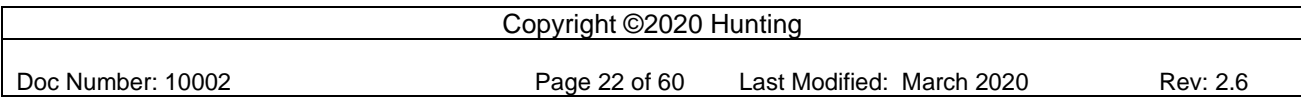

**History > Export** – Located in the History screen, it exports the job history (GSI, plots and logs) for a specified job. Select the tool string(s) you want to export or click Select All for Export. Click the Export button then select Export to Folder or Export to

ZIP file. When sending files to Hunting Support, we recommend that you submit the ZIP file.

**USB COM Button** – Located at the bottom left corner of the status bar, it confirms communication with the ControlFire® Board via USB cable. The round icon will be displayed in green  $\begin{array}{|c|c|} \hline \rule{0pt}{1em} & \rule{0pt}{1em} & \rule{0pt}{1em$ USB COM6 Selected if communication is not established.

**W/L Power Supply Settings** – Enables the user to input the Communication Voltage, the Gun Check Current Limit and the Enable Fire Current Limit.

**Verify String** – Establishes communication with the tool string and confirms that the tool string created in the software physically matches the actual tool string to be run into the well. Once confirmed the Gun Control button will become enabled.

**Gun Control** – Changes focus from the job setup screen to the perforating operation interface.

**OFFLINE MODE –** Also from the License Agreement screen shown in [Figure 15](#page-18-0) the offline mode can be selected by clicking on the offline mode box, after having agreed to the software usage agreement. The following actions can be done from the offline mode; Display V/I plots, Display Operator logs, Display Port Commands logs, generate gun sheets both in .pdf or Excel formats, change W/L Power Supply, Edit tool string headers and Settings and Export jobs.

## <span id="page-22-1"></span><span id="page-22-0"></span>**6.2 Setup for ControlFire® Operations**

## **6.2.1 Create New Job Folder**

A new Job Folder in normally created for a client on every new job or well. Refer to [Figure 20](#page-23-1) for the next steps:

1. Click the yellow folder icon and then type in the new name. (For example, use **Titan Job 1**).

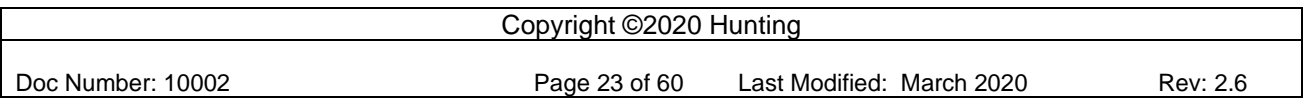

2. Click **OK**. This will create a new job folder, **Titan Job 1**, located in directory: **C:\TitanData\Titan Job 1**.

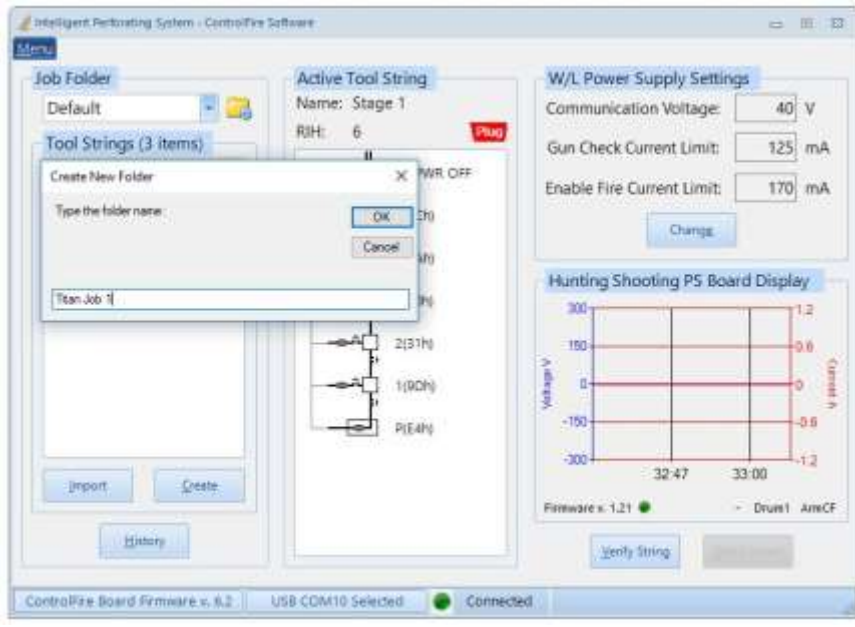

#### **Figure 20**

#### <span id="page-23-1"></span><span id="page-23-0"></span>**6.2.2 W/L Power Supply Settings**

W/L Voltages and Currents settings should remain as default parameters. Default parameters should be adequate for all tools in the string. Refer to the ControlFire Troubleshooting Guide for instances when W/L parameters may need to be changed. From the setup screen in [Figure](#page-23-1) 20, select the **Change** button in the **W/L Power Supply Settings** group box. This brings up the W/L Information screen shown in [Figure 21.](#page-23-2)

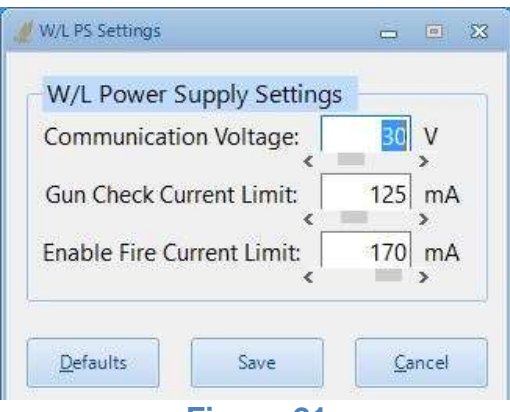

<span id="page-23-2"></span>**Figure 21**

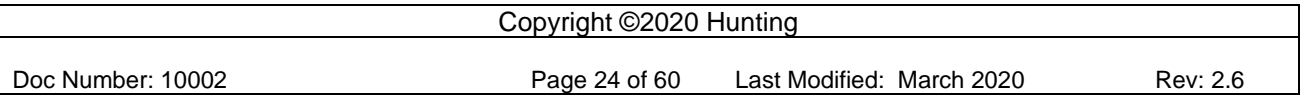

Input the Communication Voltage, the Gun Check Current Limit, and the Enable Fire Current Limit.

**Defaults** - This loads the default voltage and current values.

**Save** – New voltage and current values are saved in the current Job Folder. **Cancel** – Discards any changes made and returns to the Setup-Up screen.

#### <span id="page-24-0"></span>**6.2.3 Create a New Tool String**

Perform the following steps to create a new tool string for a specific job folder. (For this example, the Titan Job 1 folder will be used) At this point the user must have the Panel connected to the tool string in order to communicate with the Perf Switches and create a tool string file.

- 1. Select Titan Job 1 folder (Refer to [Figure](#page-23-1) 20)
- 2. Click on the **Create** button to create a new tool string. This opens the Create Tool String screen.
- 3. In rare cases, a 30 second shooting window is required for all guns. If this is the case, then also check the **30 Sec Firing Window** box.
- 4. Use the **Number of Switches** dropdown to select the number of switches in the string as shown in [Figure](#page-24-1) 22.

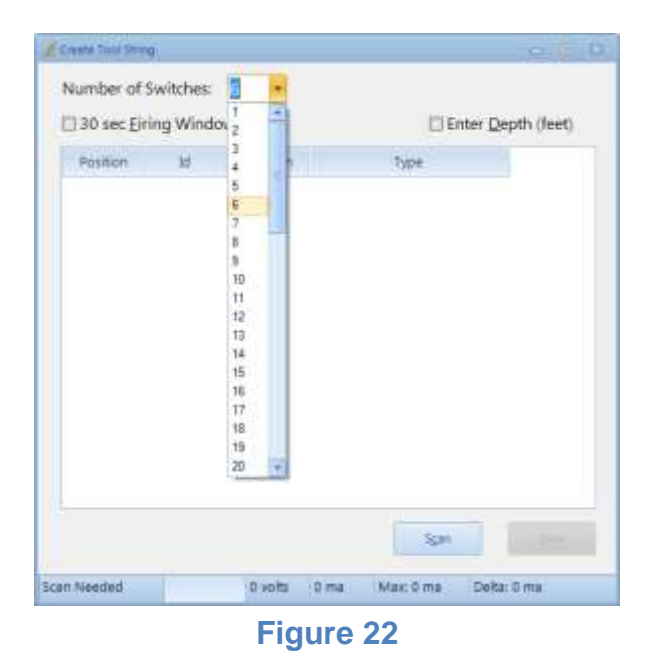

<span id="page-24-1"></span>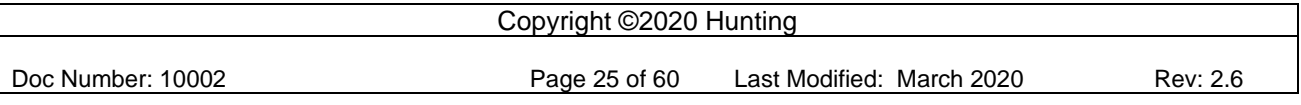

- 5. Select the **Scan** button. This action will power the wireline and send a sequence of commands from the Panel to the Perf Switches and confirm a functional string.
- 6. The Switch Unit IDs will be displayed along with the switch revision number in the Create Tool String File window as shown in
- 7. [Figure](#page-25-0) 23. The number of Perf Switches found must match the number of switches selected. If not, a String Count Mismatch popup occurs, and the Scan Tool String must be repeated before the tool string file (file.gsi) can be saved.

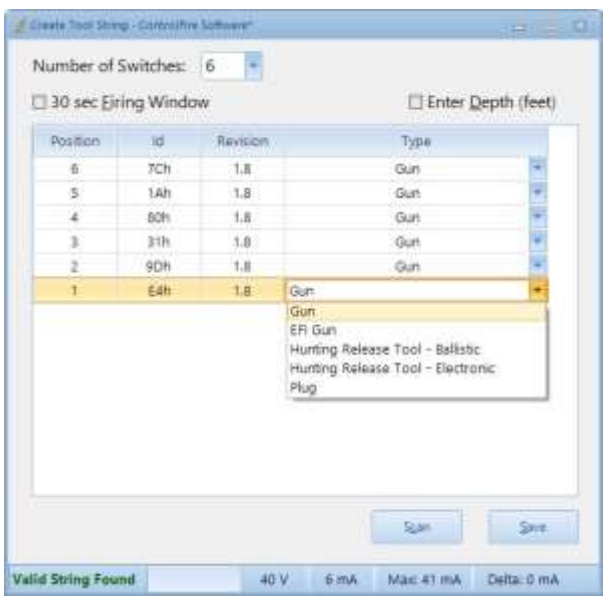

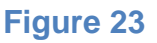

<span id="page-25-0"></span>8. The Switch Type can be changed using the dropdown arrow to the right of each switch. For plug and shoot operations, the bottom switch should be changed to "Plug" as shown in [Figure 24.](#page-26-0) When this is done the software will create a red plug icon at the top right-hand side of the active tool string section of the screen. If a ControlFire Safety Sub is in the tool string, the top two switches should be changed to "ControlFire Safety Sub" as shown in [Figure 25.](#page-26-1) If a Hunting release tool is in the tool string, the switch should be changed to either "Hunting Release Tool - Ballistic" or "Hunting Release Tool - Electronic" as appropriate. See examples in Figure 26.

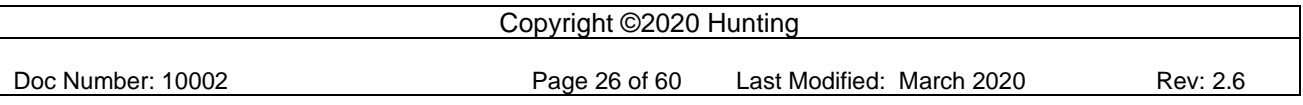

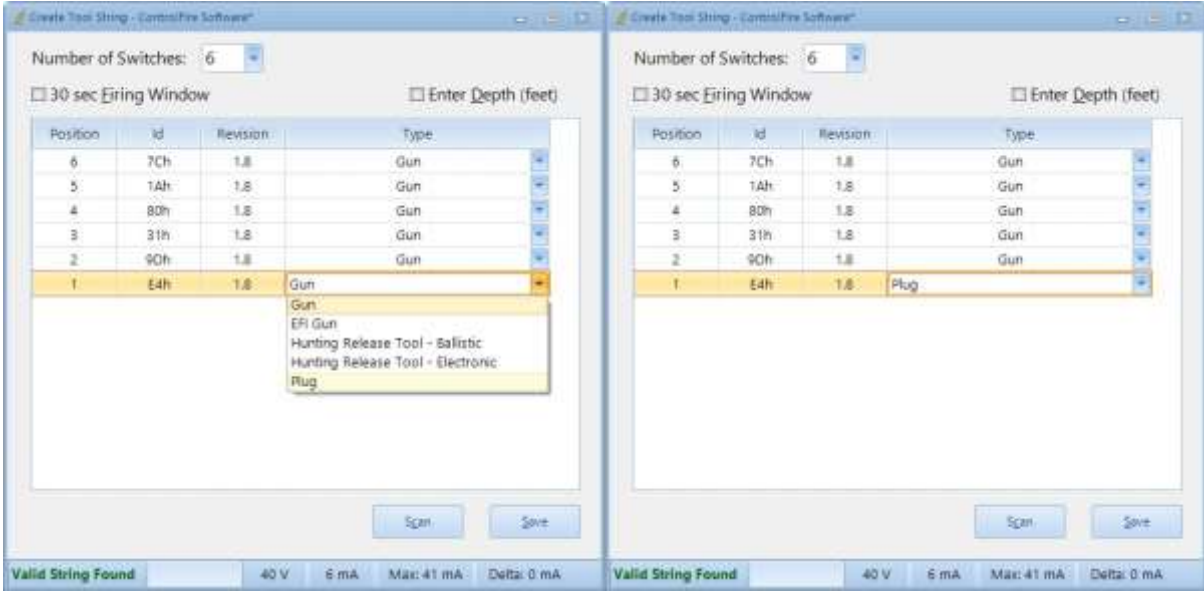

**Figure 24**

<span id="page-26-0"></span>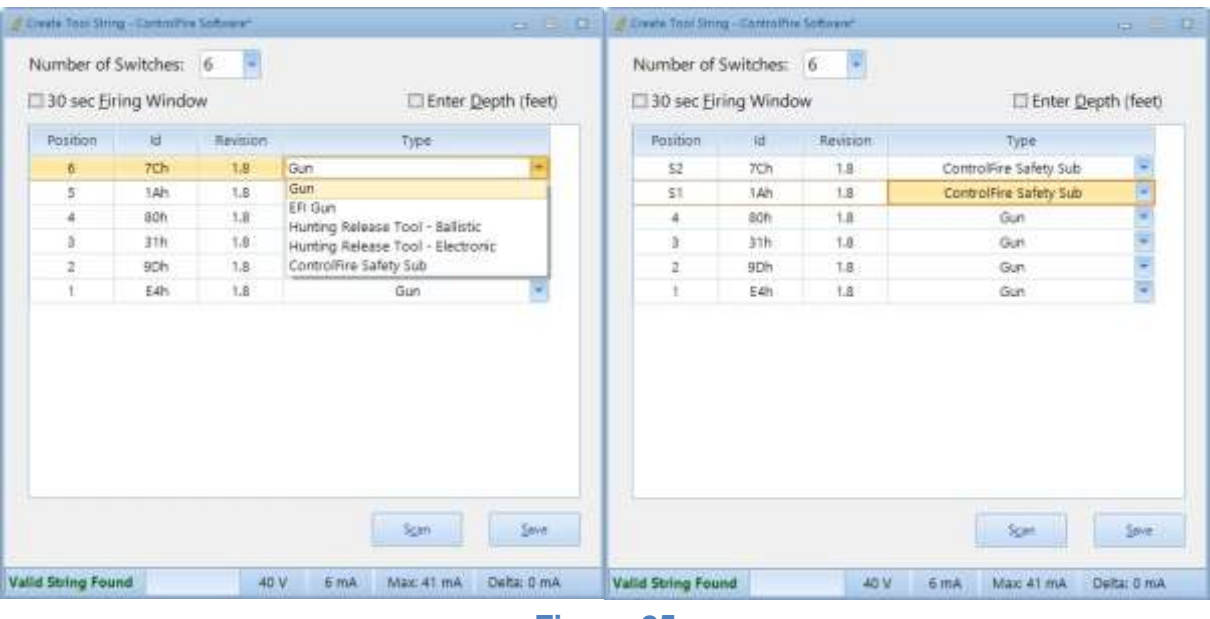

**Figure 25**

<span id="page-26-1"></span>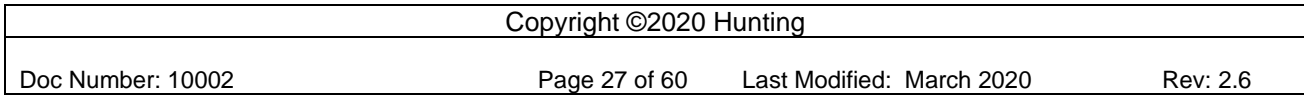

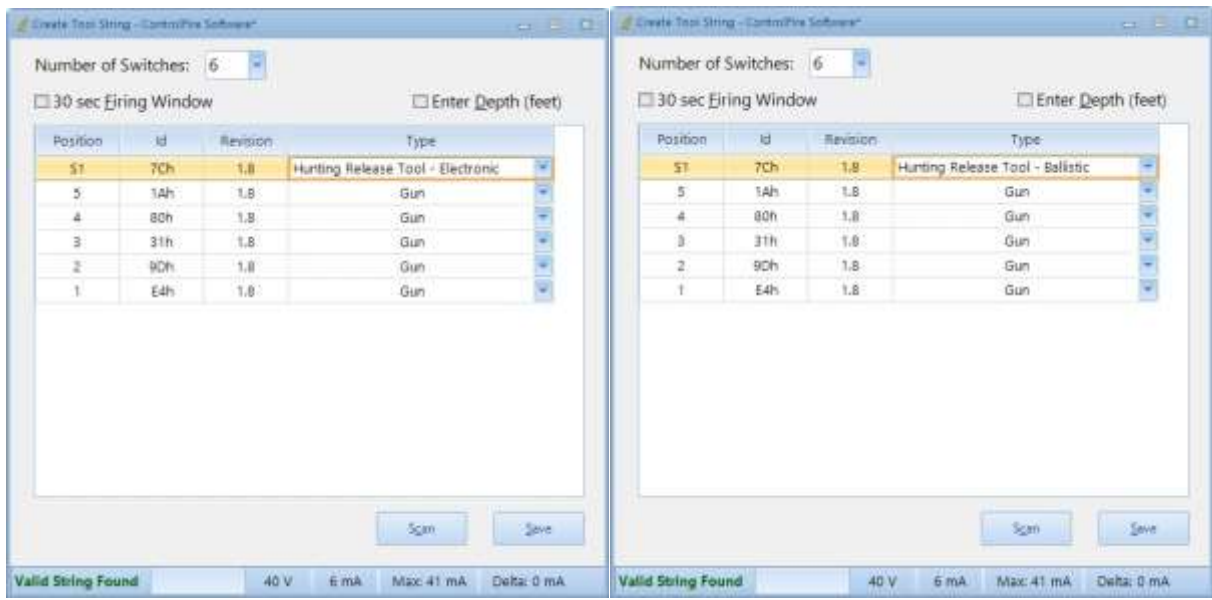

#### **Figure 26**

- 9. The user can enter depth values for correlation purposes by clicking on the "Enter Depth" box. **This step is required if the Warrior Stop Depth feature is enabled**. Refer to section [6.2.4](#page-28-0) steps 2-4.
	- 10.Once the user input and the physical tool string match, select the **Save** button and create the new tool string file. As an example, shown in [Figure](#page-28-1) 27, a Titan Run 1.gsi file was created.

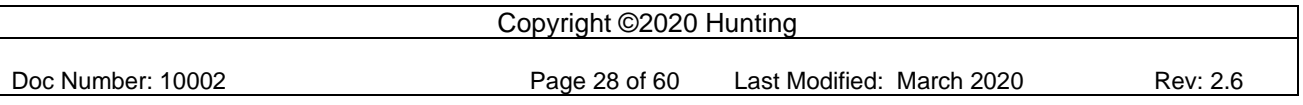

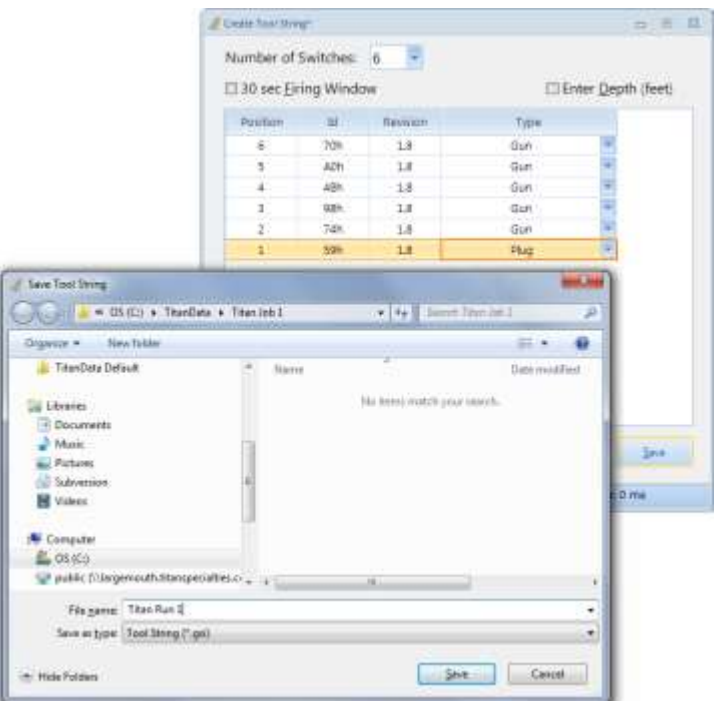

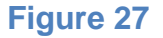

#### <span id="page-28-1"></span><span id="page-28-0"></span>**6.2.4 Verify a Tool String**

After a Tool String File has been successfully created, it is required to verify the tool string. You can also enter depth information if desired.

- 1. Select the **Verify String** button on the Set-Up Screen. The Verify Tool String screen appears, and the tool string is validated against the Titan Run 1.gsi file. Following a successful scan, the status bar displays "String Validated" as seen in
- 2. [Figure](#page-28-2) 28.

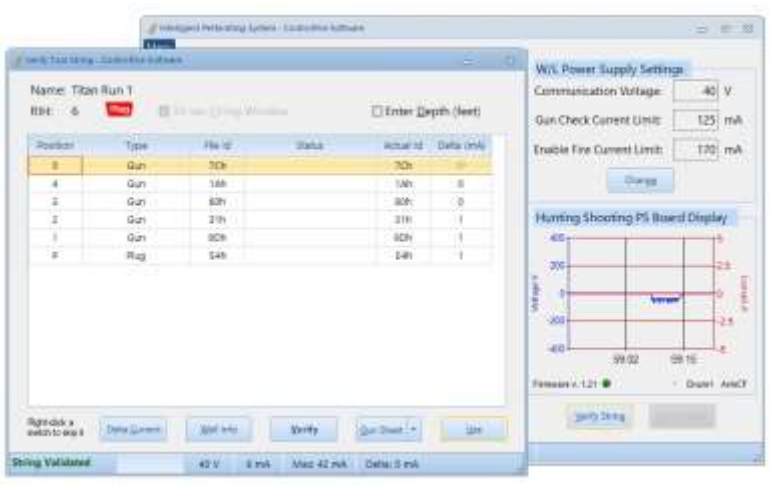

<span id="page-28-2"></span>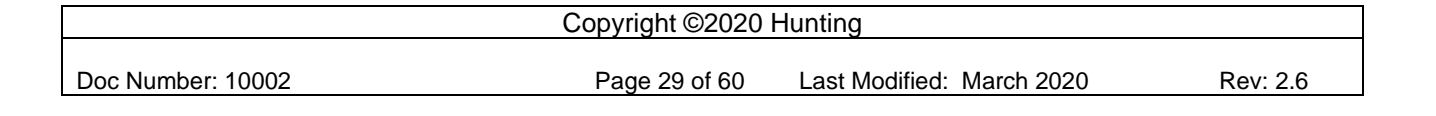

#### **Figure 28**

- 3. Select the "Enter Depth" check box if you need to enter the depths. Depth input columns for "Shot Depth", "CCL/GR Offset" and "Stop Depth" appear as shown in
- 4. [Figure](#page-29-0) 29. **This step is required** if you enabled the Stop Depth feature in the Menu > Depth Settings dialog.

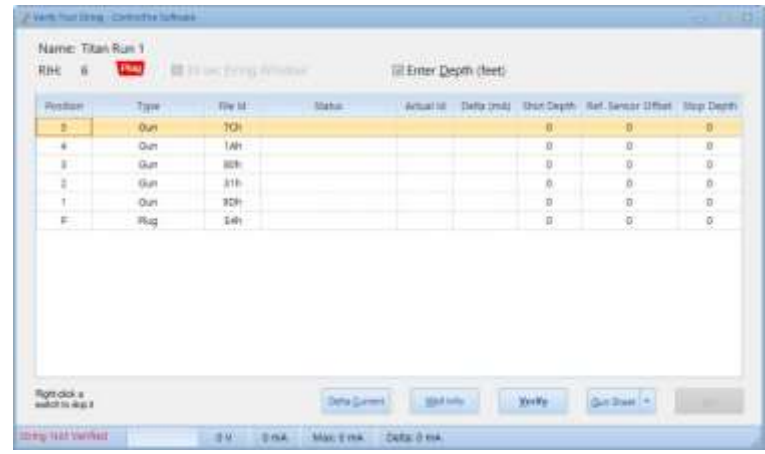

#### **Figure 29**

<span id="page-29-0"></span>5. Enter Shot Depths and CCL/Depth for each item in the tool string. The Stop Depth will automatically populate as shown in [Figure](#page-29-1) 30.

![](_page_29_Picture_101.jpeg)

<span id="page-29-1"></span>6. Click on the "Gun Sheet" button if you wish to print out a copy of the tool string with depths for correlation purposes. See [Figure 31.](#page-30-0) After saving as

![](_page_29_Picture_102.jpeg)

a PDF, a gun sheet will be available to view and print as shown in [Figure](#page-30-1)  [32.](#page-30-1) **This step is optional.**

|               | Type:      | File III | <b>Eratus</b> | <b>Actual Hit</b> | Delta (mAL) | <b>Shot Depth</b> | <b>Ref. Sensor Offset</b> | Stop Depth |
|---------------|------------|----------|---------------|-------------------|-------------|-------------------|---------------------------|------------|
| 15            | Gum        | TCh      |               |                   |             | 10000             | 2                         | 999E       |
| $\frac{4}{3}$ | Gun.       | 1Ah      |               |                   |             | 10100             | ŝ                         | 10090      |
|               | Gun        | 80h      |               |                   |             | 10200             | ò                         | 10194      |
| $\mathbf{z}$  | Gun        | 31h      |               |                   |             | 10300             | ğ,                        | 10292      |
| t             | Gun        | 9Dh      |               |                   |             | 10400             | 10                        | 10390      |
| ×             | <b>Hug</b> | E4h      |               |                   |             | 10500             | 15                        | 10483      |
|               |            |          |               |                   |             |                   |                           |            |

**Figure 31**

<span id="page-30-0"></span>![](_page_30_Figure_4.jpeg)

#### **Figure 32**

<span id="page-30-1"></span>7. Select the **Use** button on the Verify Tool String screen. This action activates the **Gun Control** button on the Set Up screen. See [Figure](#page-31-1) 33.

![](_page_30_Picture_107.jpeg)

![](_page_31_Picture_78.jpeg)

#### **Figure 33**

<span id="page-31-1"></span>This completes the setup process and a given tool string is ready. The Gun Control screen is now ready for use.

## <span id="page-31-0"></span>**6.3 Gun Check, Arming and Firing**

Following a successful Verify, the tool string is ready to begin a Gun Check, Arming and Firing sequence. To start these sequences, select the Gun Control button on the Set Up screen in [Figure](#page-19-0) 17. This activates the Gun Control Screen in

[Figure](#page-32-0) 34.

![](_page_31_Picture_79.jpeg)

![](_page_32_Figure_1.jpeg)

<span id="page-32-0"></span>**Figure 34**

### **Gun Control Window Definitions:**

Warning: All Gun Control commands must be performed in a wellbore at a depth of greater than 200 feet or according to the operator's standards.

**Gun Check** –The **Check** button requests the ControlFire® Board to send a set of commands to the Perf Switches and read the status of all the switches in the string. An

![](_page_32_Picture_108.jpeg)

unlimited number of Gun Check requests can be performed on the tool string. Once the Gun Check is successfully completed, the **Arm** button is accessible to the user.

**Arm** – Selecting the **Arm** button sends an ARM command to the bottom most active switch. Once the selected gun is armed, the **Enable Fire** button is accessible to the user for 15 seconds or 5 minutes if the user enabled the option under Menu > Decrease Armed Timer to 15 Seconds. If an enable fire is not sent within the specified time window, the Perforating Command and Control Panel will revert back to a pre-initialized gun check screen.

**Enable Fire** - The **Enable Fire** button commands starts the following sequences:

- 1. The V/I plot appears and immediately starts recording wire line current and voltage. This Plot is used for shot detection.
- 2. The Enable Fire button becomes clickable, and the status bar displays "Gun Armed".

**Note: If Stop Depth is enabled, a switch can be Armed at any depth. However, the Enable Fire button becomes clickable only when the gun is within the correct depth range. The Stop Depth feature is enabled in the Menu > Depth Settings dialog. The depths must be typed in the Verify Tool String screen.**

**Switch Skip** – The **Skip** button provides a method to skip over malfunctioned guns. A switch skip command skips the bottom most detected gun in a string. Each additional switch skip command initiated propagates upward one gun.

**Abort** – The abort button stops the current operation.

![](_page_33_Picture_9.jpeg)

**Tool Legend** – This legend [\(Figure 35\)](#page-33-1) indicates the state of the switch in the string.

**Power Off** – No power/communication to switch **Power On** – Power applied to switch **Gun OK** – Switch verified and operational **Hibernate** – Switch is OFF and W/L Switch is ON **Armed** – Switch is ready for detonator connection **Fireable** – Switch is armed and ready for power to be applied to detonator/igniter **Fired** – Enable Fire function has been performed **Skipped** – Switch has been skipped and unable to be armed **Not Fired** – Enable fire function has been performed but switch remains functional

#### <span id="page-33-1"></span>**Figure 35**

#### <span id="page-33-0"></span>**6.3.1 Gun Check**

A Gun Check is initiated by selecting the Gun Check button on the Gun Control Screen. The screen shown in

![](_page_33_Picture_306.jpeg)

![](_page_34_Picture_75.jpeg)

[Figure](#page-34-0) 36 results from a successful gun check.

#### **Figure 36**

<span id="page-34-0"></span>The following indicate a valid gun check:

- 1. All switch icons are green in color
- 2. Operator Log does not indicate any errors
- 3. The status bar displays "Guns Checked"

Shown in [Figure 37](#page-35-1) is the result of an invalid gun check. For this example, the wire line was not connected between switch 4(1Ah) and switch 3(80h).

![](_page_34_Picture_76.jpeg)

![](_page_35_Figure_1.jpeg)

<span id="page-35-1"></span>The following would indicate an invalid gun check:

- 1. Switch icons below the detected error are NOT green in color
- 2. Operator Log will indicate errors.

#### <span id="page-35-0"></span>**6.3.2 Arm and Fire Sequence**

#### **Note: Before arming a gun, verify that the depth correlation and tie-in on the perforating correlation software and/or company procedures have been followed.**

The **ARM** button becomes active following a successful gun check, see

[Figure](#page-34-0) 36. The results of selecting an active **Arm** button are shown in

[Figure](#page-36-0) 38.

- 1. The Icon for the gun to be fired turns Yellow.
- 2. The Enable Fire button becomes clickable, and the status bar displays "Gun Armed".
- 3. A 15 second- or 5-minute countdown timer becomes visible indicating the time remaining to select the **Enable Fire** button.

![](_page_35_Picture_185.jpeg)

![](_page_36_Figure_1.jpeg)

#### **Figure 38**

<span id="page-36-0"></span>By selecting the Enable Fire button in

[Figure](#page-36-0) 38, the following results occur as indicated in [Figure 39:](#page-36-1)

![](_page_36_Picture_98.jpeg)

<span id="page-36-1"></span>1. The Icon for the gun to be fired changes to a crosshatch image.

![](_page_36_Picture_99.jpeg)

- 2. The Enable Fire button is grayed out.
- 3. A V/I shot plot appears.

The Shooting Power Supply voltage should be ramped up to supply enough voltage to fire the specific detonator.

An actual real time VI graph is shown in

[Figure](#page-37-2) 40 and produces a voltage (blue) and current (red) plot of the applied shooting power and provides a visual aid for shot detection.

![](_page_37_Figure_6.jpeg)

![](_page_37_Figure_7.jpeg)

## <span id="page-37-2"></span><span id="page-37-0"></span>**6.4 Gun Skipping Operations**

The ControlFire® system allows the user to skip over misfired guns to continue perforating operations with the remaining good gun(s). Gun skip operations can be done from two screens:

- 1. Skip Button in Gun Control Window
- 2. Verify Tool String Window
- <span id="page-37-1"></span>3. Right Click in Gun Control Window

#### **6.4.1 Gun Skip using Switch Skip button in Gun Control Window**

Guns may be skipped directly from the Gun Control window for active switches in the following situations:

![](_page_37_Picture_191.jpeg)

- 1. The device connected to a switch in the firing sequence is no longer needed for the operation. An example would be to skip a switch in a plug setting operation because the switch remains intact after the plug setting operation is complete provided no ControlFire<sup>®</sup> plug cartridge is used in the plug setting operation.
- 2. A detonator misfires and the switch remains in communication.

Shown in [Figure](#page-38-0) 41 is a resulting gun Check after a Plug has been set. The software will alert user that the plug switch was found.

![](_page_38_Picture_4.jpeg)

![](_page_38_Figure_5.jpeg)

<span id="page-38-0"></span>The following steps will allow skipping of the Plug so that Gun 1 is ready for arming.

1. To skip a switch, Right-click the corresponding icon in the tool string diagram as shown in [Figure](#page-39-1) 42. A window will appear asking user if they wish to skip the bottom most readable switch, in this case plug switch P(E4h). Click "Yes".

![](_page_38_Picture_133.jpeg)

![](_page_39_Picture_110.jpeg)

**Figure 42**

<span id="page-39-1"></span>2. A Gun Check will automatically occur resulting in the Plug switch being skipped and Gun 1 switch ready to be armed as seen in [Figure](#page-39-2) 43.

![](_page_39_Picture_111.jpeg)

#### <span id="page-39-2"></span><span id="page-39-0"></span>**6.4.2 Gun Skip using Verify Tool String Window**

In the event that communication of a ControlFire® Switch is lost in the middle of the tool string, it will be necessary to initiate the Gun Skip using the **Verify Tool String** button on the Set Up screen in

[Figure](#page-28-2) 28. This event could be caused by broken wires, shorted wires, loss of ground, bad feed-through etc.

![](_page_39_Picture_112.jpeg)

The result of a Gun Check with a disconnected switch is shown in [Figure 44](#page-40-0) as an example (No communication below switch 4(1Ah)). To skip the Plug and Guns1 through 3, the Verify Tool String screen can be used.

![](_page_40_Picture_2.jpeg)

**Figure 44**

<span id="page-40-0"></span>The following steps will allow skipping of the Plug and Gun 1 through 3 to fire the top 2 guns:

- 1. Return to the Setup screen by clicking the  $\overline{\mathbb{Z}}$  icon in the upper right corner of the Gun Control screen.
- 2. From the Setup screen, select the **Verify String** button. The results of this action are seen in [Figure 45.](#page-40-1)

![](_page_40_Picture_152.jpeg)

![](_page_40_Figure_8.jpeg)

<span id="page-40-1"></span>3. Before skipping guns, a Verify should be done to validate the failure. Select the **Verify** button and the results are shown in [Figure 46.](#page-41-0) As

![](_page_40_Picture_153.jpeg)

seen in [Figure 44,](#page-40-0) this operation confirms the same condition as found on the Gun Control Screen.

![](_page_41_Picture_88.jpeg)

#### **Figure 46**

<span id="page-41-0"></span>4. The skip operation is accomplished by right clicking in the row of the top must gun to be skipped. This action opens a dropdown window. Select Skip from the dropdown. For this example, the Plug and Guns 1 through 3 were skipped. The result is seen in [Figure 47.](#page-41-1)

![](_page_41_Picture_89.jpeg)

#### **Figure 47**

<span id="page-41-1"></span>5. Verify the tool string by selecting the **Verify** button. The result of this action is seen on [Figure 48.](#page-42-1) The tool string is again verified.

![](_page_41_Picture_90.jpeg)

![](_page_42_Picture_140.jpeg)

- <span id="page-42-1"></span>6. Select the **Save** button to return to the Setup screen.
- 7. From the Setup screen select the Gun Control button to return focus back to the Gun Control screen.
- 8. Shown in [Figure 49](#page-42-2) is the result of a successful Gun Check after performing a gun skip on the Plug and the Guns. The tool string can now be used.

![](_page_42_Figure_5.jpeg)

**Figure 49**

#### <span id="page-42-2"></span><span id="page-42-0"></span>**6.4.3 Gun Skip using right click in Gun Control Menu**

In the event that communication of a ControlFire® Switch is lost in the middle of the tool string, a Gun Skip is initiated by right-clicking the switch icon on the

![](_page_42_Picture_141.jpeg)

tool string. This event could be caused by broken wires, shorted wires, loss of ground, bad feed-through etc.

The result of a Gun Check with a disconnected switch 2(31h) after Gun 1 was successfully fired is shown in [Figure 50](#page-43-0) as an example. User can skip the Open switch following indications given below.

![](_page_43_Picture_3.jpeg)

**Figure 50**

<span id="page-43-0"></span>The following steps will allow skipping of Gun 2 such that Guns 3 is ready to arm:

1. Right-click on the disconnected switch 2(31h)) in the tool diagram and click "Yes" when the Skip Switch and All Below window appears as shown in [Figure 51.](#page-43-1)

![](_page_43_Figure_7.jpeg)

**Figure 51**

2. A Gun Check will automatically occur, resulting in switch 2(31h) skipped and Gun 3 ready to arm as seen in [Figure 52.](#page-44-1)

<span id="page-43-1"></span>![](_page_43_Picture_176.jpeg)

![](_page_44_Picture_1.jpeg)

## <span id="page-44-1"></span><span id="page-44-0"></span>**7.0 Hunting Release Tool - Electronic**

When creating a new string with this tool, change the switch type of the tool from "Gun" (the default type) to "Hunting Release Tool - Electronic". The software will automatically adjust the Position to RM1. See [Figure 53](#page-44-2) below.

![](_page_44_Picture_118.jpeg)

**Figure 53**

<span id="page-44-2"></span>The power supply voltage to run the motor can be modified from the Set-Up screen by clicking Menu > Hunting Release Tool - Electronic …

![](_page_44_Picture_119.jpeg)

![](_page_45_Picture_79.jpeg)

**Figure 54**

To operate the tool, you must verify the string and then open the Gun Control screen.

### <span id="page-45-0"></span>**7.1 Releasing the Tool**

[Figure 55](#page-46-0) shows a sample string where the top tool is a Hunting Release Tool - Electronic. To release this tool, right click the switch just below it; i.e., switch 5 (7Ch) and skip it. Perform a Gun Check then Arm the tool as you would arm a regular switch. Click Yes when you see the ARM Tool dialog shown in [Figure 55.](#page-46-0)

![](_page_45_Picture_80.jpeg)

![](_page_46_Picture_54.jpeg)

<span id="page-46-0"></span>Following a successful Arm sequence, the **Enable Release** button in Gun Control becomes active. Click Enable Release then click Yes to proceed. See [Figure 56.](#page-46-1)

![](_page_46_Picture_55.jpeg)

<span id="page-46-1"></span>A new window appears showing a real time V/I graph that lets you monitor the operation.

![](_page_46_Picture_56.jpeg)

![](_page_47_Figure_1.jpeg)

**Figure 57**

## <span id="page-47-0"></span>**7.2 Attaching the Fishing Neck**

Closing the tool is initiated by right-clicking the icon in the Gun Control menu then selectingthe Attach fishing neck option, as shown in

[Figure](#page-48-1) 58. Click Yes to start the sequence.

![](_page_47_Picture_106.jpeg)

![](_page_48_Picture_1.jpeg)

#### **Figure 58**

<span id="page-48-1"></span>A new window appears showing a real time V/I graph.

![](_page_48_Figure_4.jpeg)

#### **Figure 59**

## <span id="page-48-0"></span>**8.0 Shooting PS Board Display**

The ControlFire® Software provides users of the Hunting Shooting Power Supply a graphical control that shows voltage and current and provides other monitoring information

![](_page_48_Picture_114.jpeg)

about the panel in real time. Start the ControlFire® Software using the steps outlined in Section [6.1](#page-17-1) and go to the Set-Up screen.

<span id="page-49-0"></span>shows the Shooting PS Board Display highlighted in red. Note that the graphical control will appear grayed out to users of the ControlFire® Perforating Command and Control Portable Panel to indicate that the feature is not available.

![](_page_49_Picture_108.jpeg)

**Figure 60**

Right-clicking on any area within the Board Display brings up a menu that allows you to control several settings.

![](_page_49_Picture_6.jpeg)

**Disconnect/Connect** – This option tells the software to connect to the Shooting Panel and acquire real-time data or to disconnect from the Shooting Panel.

![](_page_49_Picture_109.jpeg)

**Set Max Volts…** – Sets the maximum voltage value in the plot.

**Set Max Amps… –** Sets the maximum current value in the plot.

**Audio while Shooting… –** This option turns the Audio while Shooting feature on or off.

**Update Shooting PS Board Firmware … –** When selected, the SPS Bootloader dialog is opened for updating the Hunting Shooting Power Supply Board firmware.

**Record V/I Data while Shooting… –**This feature is especially useful to EBFire users who want an option to store V/I data acquired while shooting. You can plot the data from the History screen. First select the tab called Shooting PS V/I Plots and then click the Folder icon as shown in [Figure 62.](#page-50-0) Note that each file uses a timestamp as the file name so you can identify a shooting event. For instance, the filename "01-27- 2017\_17-21-01.297.csv" was recorded on January 27, 2017 at 5:21 PM.

![](_page_50_Figure_6.jpeg)

**Figure 62**

<span id="page-50-0"></span>The shooting data is recorded when the Fire switch on the ControlFire® Shooting Panel is pressed.

![](_page_50_Picture_176.jpeg)

### <span id="page-51-0"></span>**9.0 Cleaning Instructions**

There are no user serviceable parts inside the box and the unit does not require any preventive maintenance.

If the unit requires service, it must be returned to Hunting Titan.

The unit may be cleaned using a damp cloth to remove and dust and dirt form the case and the metallic faceplate on the inside.

### <span id="page-51-1"></span>**10.0 VeriFire®**

The panel shown in [Figure](#page-51-2) 63 is a VeriFire® ControlFire® Switch Tester. The purpose of the VeriFire® panel is to test and confirm the proper operation of ControlFire® switches contained in an armed or unarmed perforating gun while on surface. This unit is selfcontained and equipped with a rechargeable battery, built-in touch keys and a sunlight visible LCD. A USB input is also available that supports saving new tool string files and comparing tool strings to existing stored files. It is highly recommended to check the tool string after gun loading, after gun arming and before running in hole using the VeriFire<sup>®</sup> panel (PN: 9002-013-210). Refer to the *VeriFire® User Manual* for instructions and safe use.

![](_page_51_Picture_7.jpeg)

**Figure 63**

<span id="page-51-2"></span>![](_page_51_Picture_131.jpeg)

# <span id="page-52-0"></span>**11.0 ControlFire® Part Numbers**

![](_page_52_Picture_155.jpeg)

![](_page_52_Picture_156.jpeg)

#### <span id="page-53-0"></span>**12.0 User Agreement**

All rights to the software and systems described in this user manual are owned by Hunting Titan. The software and systems described in this user manual include technology that may be protected by patent, copyright, and trade secret law. Use of the software and systems described in this user manual is authorized only under a License Contract with Hunting Titan. You may only use the software and systems described in this user manual if you have been trained in the use of the software and systems, have demonstrated competence in perforating safety, standards, and procedures, are aware of all safety issues in using the software and systems, and will only use this software and systems in accordance with API RP 67 "Recommended Practice for Oilfield Explosives Safety."

![](_page_53_Picture_67.jpeg)

## <span id="page-54-0"></span>**Appendix**

#### <span id="page-54-1"></span>**A. EBS Down Hole Pin Wire Attachment**

Place a length (1/2" or longer) of white silicone tubing (9400-EBWST) on wire to be attached to switch pin

Strip ¾" insulation off wire

Start with wire at 90 degrees to downhole pin

Place bare wire in the groove at end of pin, with the end of the insulation touching the pin.

Wrap bare wire around groove in pin one full turn, crossing standing end (the long body) of wire away from the switch body. (downhole side)

Rotate wire 90 degrees such that the long-insulated body of the wire is pointing straight downhole and the short bare wire is lying along the length of the pin, pointing at the switch body. Make sure that the bare wire is not long enough to reach the body of the switch and cause a short circuit.

Slide a length (1/2" or longer) of white silicone tubing (9400-EBWST) over the pin and wire, pinning the short bare wire down to the pin.

Done properly, this knot gives the smallest possible profile and is very reliable. Pulled to breaking, it typically breaks below the tie point

A touch of grease on the tubing will help the retainer slide over the tubing if needed

![](_page_54_Figure_12.jpeg)

![](_page_54_Picture_107.jpeg)

#### <span id="page-55-0"></span>**B. Software License**

Upon clicking "I Agree" below, you will be given access to Hunting Titan, Ltd's ControlFire® software ("the Software") AND you will be agreeing to the terms and conditions of this limited License Contract, AND you will be acknowledging, , that you have read and understood all the following terms and conditions of this License Contract:

- 1. You have a limited and non-exclusive license, terminable at any time by Hunting Titan to use the software, display the Software and its functionality to anyone, and you may distribute the software to anyone, provided that:
	- a. you require any recipient or viewer of the software to agree to the terms of this License Contract
	- b. you do not decompile, decode, flowchart, or otherwise reverse engineer the Software,
	- c. you charge no fee in association with display, use, or distribution of the Software, unless the Software is used to control only equipment or tools manufactured or sold by Hunting Titan ("Hunting Titan equipment or tools"),
	- d. you do not modify the software in any way, including: to operate on any equipment or tool , including control boxes or down-hole hardware, other than the Hunting Titan equipment and tools that the Software was designed to operate, to add, remove, or modify any logo, brand, or other trade or service mark associated with the software or Hunting Titan equipment or tools, to allow access without agreement to the terms and conditions of this License Contract, to remove any digital rights management attributes of the Software, or to make any other modification or derivation that is not explicitly authorized by this License Contract.
- 2. No implied license to any intellectual property is granted by this License Contract.
- 3. In addition to any other action that is held to be a material breach of this License Contract, it is a material breach of this License Contract, and the license granted under this License Contract shall terminate immediately, without any action by Hunting Titan, if you do any of the following:
	- a. offer to facilitate a display or distribution of the Software to anyone without requiring them to agree to the terms of this License Contract before viewing or distributing the Software,
	- b. decompile, decode, flowchart, or otherwise reverse engineer the software,
	- c. modify the software in any way, including: to operate on any equipment or tool other than Hunting Titan equipment or tools, to add, remove, or modify any logo, brand, or other trade or service mark, to allow access without agreement to the terms and conditions of this License Contract, to remove any digital rights management attributes of the Software, or to make any other modification or derivation that is not explicitly authorized by this License Contract,

![](_page_55_Picture_186.jpeg)

- d. use the Software with any equipment or tool, including control boxes or down-hole hardware, other than the Hunting Titan equipment and tools that the Software was designed to operate, or
- e. violate any export control law of the United States.
- 4. You acknowledge that:
	- a. Hunting Titan owns and shall continue to own any and all intellectual property relating to the Software and the equipment and tools that the Software was designed to operate, including rights granted or protected by any nation or international organization, under any law or treaty, relating to patents, patent applications, inventor certificates, trade secrets, confidential information, copyrights, rights of attribution, trade mark rights in the marks used or associated with the Software, the Hunting Titan equipment and tools with which the software is designed to be used, Hunting Titan, and any and all other intellectual property rights of any nature or country that may be associated with the Software. All intellectual property rights in any improvements, and or derivative works, relating to the Software not already owned by Hunting Titan are hereby assigned to Hunting Titan, and you shall perform all acts and execute all documents reasonably requested by Hunting Titan to effectuate the purpose of this clause.
	- b. Patent Cooperation Treaty Applications PCT App No. PCT/US08/00200, entitled "Tractor Communication/Control and Select File Perforating Switch," filed January 7, 2008, published August 21, 2008, Pub. No. WO2008/100362 A3 and PCT App. No. PCT/US09/04477, entitled "Apparatus and Methods for Controlling and Communicating with Downhole Devices," filed August 5, 2009, published February 11, 2010, Pub. No. WO 2010/01689 ("the Applications") relate to the Software; and, should the claims of the Applications issue, the actions listed in Section 271 of Title 35 of the United States Code or actions deemed to be acts of infringement in other countries would be covered by at least some claims of the Applications, and performing those actions in any country without authorization from Hunting Titan to perform those actions in that particular country would constitute infringement of patent claims issued in that country.
	- c. the source code and logic flow of the Software, to the extent not readily discernable from the use or display of the software, or publicly available information, is a trade secret of Hunting Titan.
	- d. you either have all appropriate training in the applicable safety procedures related to the Software and have demonstrated competence in perforating operation safety, standards, and procedures, including API RP 67 "Recommended Practice for Oilfield Explosives Safety," and you will only operate the Software and any equipment or tools associated with the software in accordance with API RP 67 or will only use the software in the sales demonstration mode.
	- e. the Software is not designed or intended for use in hazardous environments requiring fail-safe performance; for example, the Software is not intended for use where Software failure could lead to death, personal injury, or severe physical or property damage, unless expressly agreed otherwise.

![](_page_56_Picture_187.jpeg)

- f. software and computer technology are too complex for Hunting Titan to warrant that software operations will be uninterrupted or error-free, and no such warranty is made in this License Contract.
- 5. Export Control. You will comply with any export control law of any country. At a minimum, you will not export or re-export, directly or indirectly, the Software from the United States except in compliance with law, including obtaining any necessary licenses.
- 6. Warranty. The Software will operate in accordance with any specifications published by Hunting Titan regarding the minimum requirements for any computer to run the Software. THE SOFTWARE IS PROVIDED "AS IS," AND HUNTING TITAN HEREBY DISCLAIMS ANY AND ALL WARRANTIES NOT EXPRESSED IN THIS LICENSE CONTRACT INCLUDING, LACK OF VIRUS OR OTHER HARMFUL CODE, SECURITY, ABSENCE OF OPEN SOURCE CODE, FITNESS FOR PARTICULAR PURPOSE, TITLE, MERCHANTABILITY, AND NON-INFRINGEMENT OF THIRD PARTIES' INTELLECTUAL PROPERTY.
- 7. Sole Remedy. Should any warranty, express (or implied by a court regardless of the wording of this License Contract) be breached, your sole remedy is repair or replacement of the Software.
- 8. Indemnification and Release. You hereby release, indemnify, will defend, and hold harmless, Hunting Titan, for and against any claim, including claims relating to personal injury, injury to personal or real property, infringement of intellectual property arising out of, relating to, or proximately caused by your use, display, or distribution of the Software in combination with any equipment or tool other than Hunting Titan equipment and tools.
- 9. Limitation of Damages. Hunting Titan shall not be responsible to you or any third party for any damages, (including but not limited to direct, indirect, special, punitive, exemplary, compensatory, incidental, or consequential damages) arising from or relating to the distribution, display, or use, of the Software. In the event any particular limited remedy fails of its essential purpose, the limitations of liability in this section shall still apply; you have specifically agreed to this allocation of economic risk. The limitations of liability in this section are without prejudice to any other limitations of liability that may be stated in other clauses of this License Contract.
- 10. Severability. If any clause in this License Contract is held void, voidable, invalid, unenforceable, or otherwise defective, this License Contract shall be considered modified to exclude such clause, and all other provisions shall remain valid.
- 11. Interpretation. This License Contract shall be interpreted as if drafted jointly by both parties; no ambiguity is to automatically be resolved as against either party.
- 12. Waiver. No failure to enforce any provision of this License Contract shall be considered a waiver of the right to enforce that provision in the future or to enforce any other provision of this License Contract.
- 13. Choice of Law. This License Agreement shall be interpreted under the laws of the State of Texas without regard to Texas law regarding conflicts of laws.
- 14. Integration. This License Contract is the sole agreement between the parties regarding the Software; all other agreements, whether written or oral, are hereby void. There are no other

![](_page_57_Picture_206.jpeg)

terms or conditions to this License Contract, of any kind between the parties. This License Contract may not be amended except in writing that expressly states that this License Contract is being amended and sets out the amendment's terms.

15. Arbitration. If a dispute of any kind arises under this License Contract or related to the use of the Software, that dispute will be resolved by binding arbitration before the American Arbitration Association. This arbitration provision limits your ability to litigate claims in court and your right to a jury trial.

![](_page_58_Picture_59.jpeg)

Corporate Sales & Tech Services 16770 Imperial Valley Dr. Houston, TX 77060 (281) 448 2200

## **Distribution Centers**

#### Bossier City, LA 71111

4710 B Viking Dr. Toll Free: (877) 549 0947 Phone: (318) 549 0844 (318) 549 0845 Fax

#### Bridgeport, TX 76426

1033 CR 1300 Toll Free: (888) 883 2726 (940) 683 2726 Phone: (940) 883 8326 Fax:

#### Brockway, PA 15824 6250 Route 219

Toll Free: (877) 771 4840 Phone: (814) 371 4840 Fax: (814) 371 4814

#### Broussard, LA 70518 204 Lafferty

Toll Free: (R66) 848-2610 Phone: (337) 837 1135 (337) 837 1137 Fax

#### Casper, WY 82604 2702 North 6 Mile Rd.

Tell Free: (877) 496 8174 Phone: (307) 472 1138 (307) 472 1310 Fax

Cleburne, TX 76033 4723 N. Hwy 171

Toll Free: (877) 779 9717 (817) 202 9717 Phone: (817) 202 9721 Fax

Dilley, TX 78017 3271 W. FM 117 Toll Free: (600) 221 0145 (830) 378 5944 Phone: (830) 378 5945 Fax:

Edmonton, Alberta, Canada **T6E 4W8** 9757 51 Avenue Phone 1: (780) 989 1040 Phone 2: (760) 989 1210 (780) 989-1059 Fax

Ellisville, MS 39437 626 County Home Rd. Toll Free: (888) 477 3280

Phone: (601) 477 3260 (601) 477 3259 Fax

#### Grand Junction, CO 81504 3164 Pipe Court

Tell Free: (955) 523 0544 (970) 523-0544 Phone: (970) 523-0549 Fax:

## **Manufacturing Centers**

#### PERFORATING HARDWARE

Pampa, TX Toll Free: (BDO) 892 4488

#### Phone: (BOB) 665 37B1 Oklahoma City, OK

Toll Free: (BOO) 692 4486 Phone: (806) 665 3781

#### **ENERGETICS**

Milford, TX Toll Free: (BDO) 320 5110 (972) 493 2580 Phone:

**TCP SYSTEMS & T-SET®** 

Milford, TX (800) 320 5110 Toll Free: Phone: (972) 493 2580

#### **INSTRUMENTS**

Pampa, TX Toll Free: (800) 692 4486 (606) 665 3761 Phone:

Tyler, TX Phone: (903) 561-5875

# (985) 872 2581 Fax

(877) 374 8323 (740) 374 8323

Marshall, TX 75672 6390 Hwy 59 South (BBS) 831 B633 Toll Free: Phone: (903) 923 0990 Fax: (903) 923 0997

#### Odessa, TX 79765

3508 S. County Rd. #1290 Toll Frags Phone:

## **Distributors**

Forrest Supply Co. Bakersfield, CA (661) 588 0444

![](_page_59_Picture_41.jpeg)

# www.titanspecialties.com

sales@titanspecialties.com = support@titanspecialties.com

![](_page_59_Picture_44.jpeg)

Right Tools. Right Location. Right Time. Copyright @ 2012 Hunting Energy Services. All Rights I

![](_page_59_Picture_46.jpeg)

**Houma, LA 70364** 2124 Bayou Blue Rd. Toll Free: (966) 958 4826 Phone: (965) 872 2686

Marietta, OH 45750 2345 State Route 821 Toll Free: Phone: (740) 374 8363 Fax:

(877) 883 8153 (432) 561 6153 (432) 561 5067

#### Fax Oklahoma City, OK 73127 8600 W. Reno Ave.

# Toll Free: (966) 448 4826

(405) 682-2680 Phone: (405) 692 2691 Fax:

Phone: (361) 387 3055 (361) 387 3218 Fox: **Tyler, TX 75708** 5072 Shirley Dr. Toll Free: (B88) 526 0260 Phone

(B77) 909 3055

Robstown, TX 78380

415 Industrial Blvd.

Toll Free:

Fax:

(903) 526 0260  $(903) 526 3810$ 

Van Buren, AR 72956 3011 River Road East

Phone: (479) 474 0107 (479) 474 0651 Fax:

#### Williston, ND 58801

4953 Hwy 85 South Phone 1: (701) 572 5510 Phone 2:  $(701) 572 5515$ (701) 572 5520 Fax: